# **Xerox Workcentre 7845**

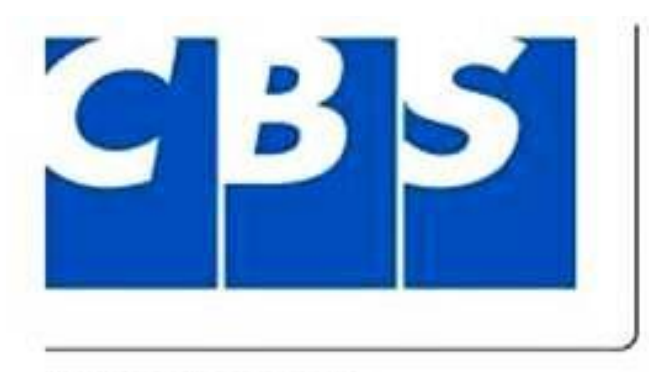

A Xerox Company

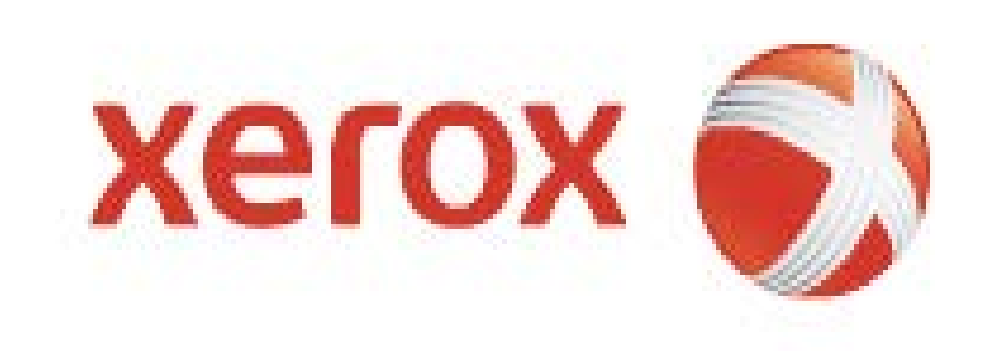

### **Machine Overview**

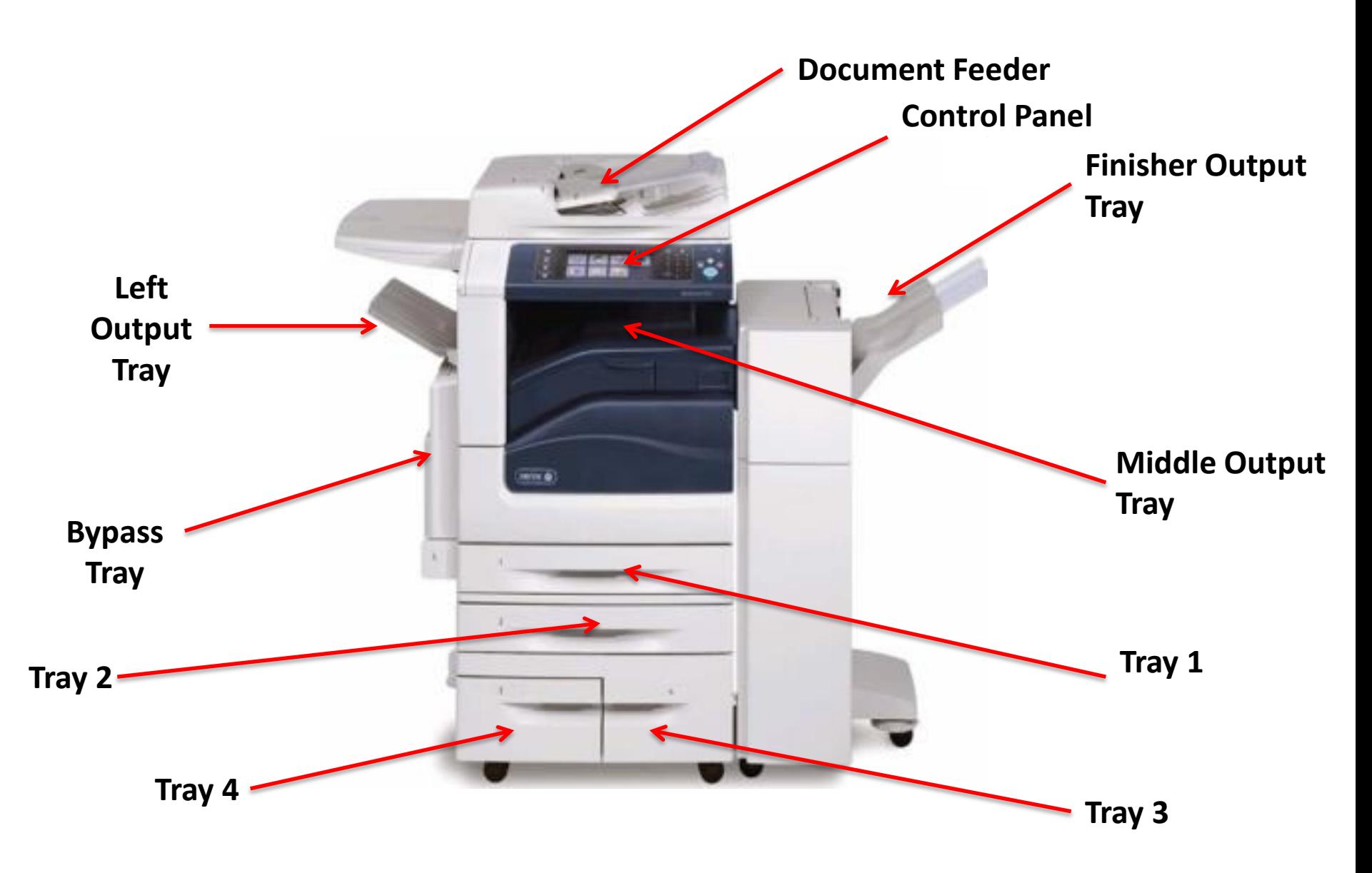

# **Loading Trays 1 and 2**

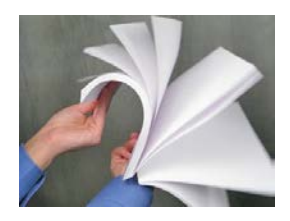

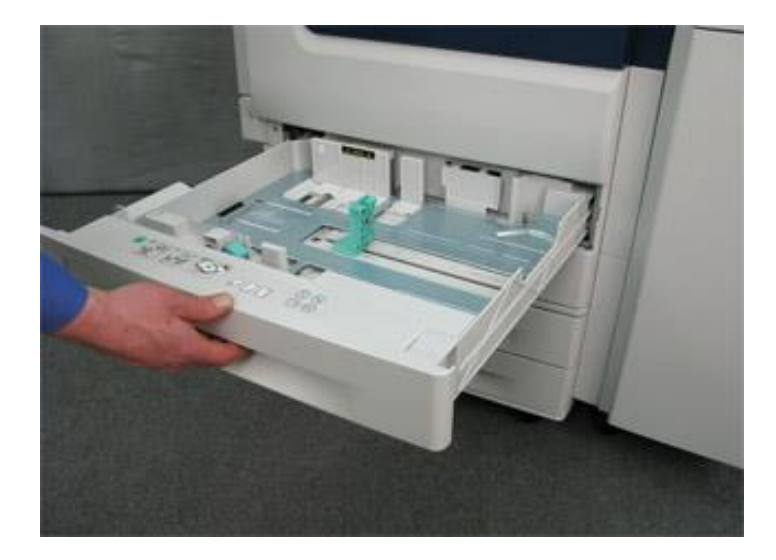

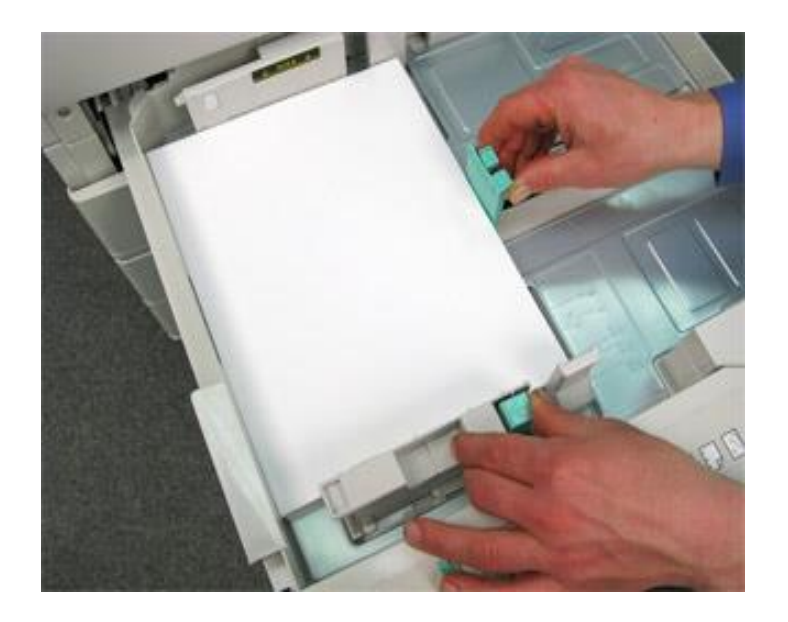

Open and place the paper in the tray.

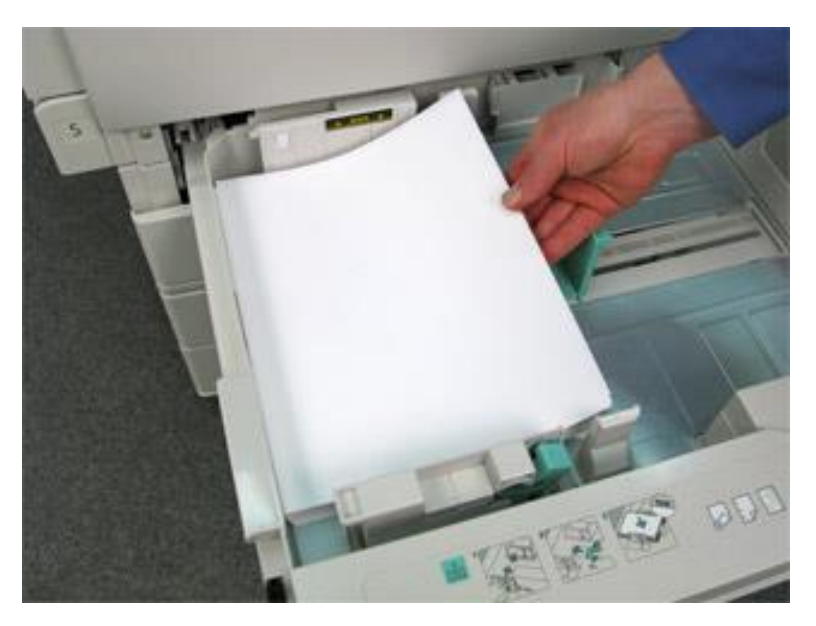

Make sure the green guide are is the correct position.

**Note:** Paper must not be loaded above the max line. The paper settings for the tray are going to display on the touch screen. Confirm or change the Type of paper, the Size, and the Color of Paper in the tray.

# **Loading Paper Trays 3 and 4**

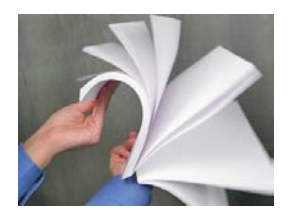

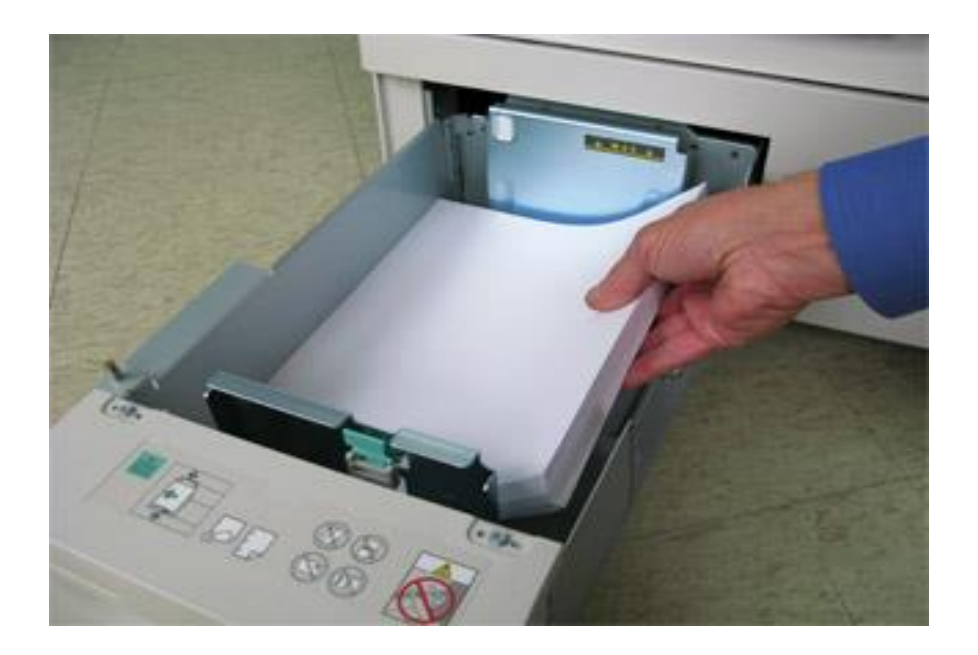

Trays 3 and 4 are dedicated for Letter 8.5 x 11 size paper. Make sure the Green Guide is right up again the paper .

**Note:** Paper must not be loaded above the max line. The paper settings for the tray are going to display on the touch screen. Confirm or change the Type of paper, the Size, and the Color of Paper in the tray.

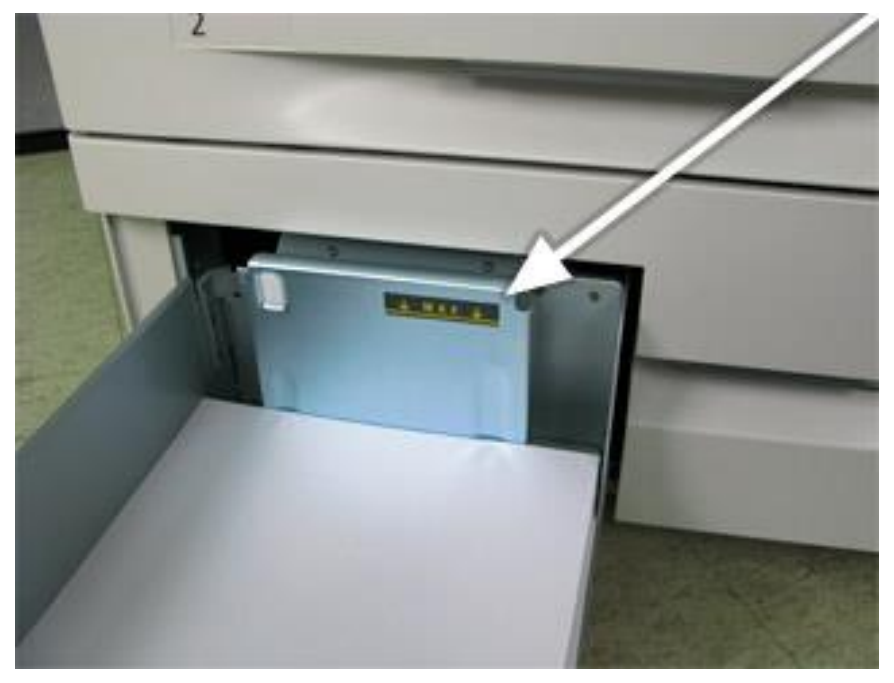

# **Confirming Paper Changes**

**Once you close a tray or put something into the bypass tray the confirmation screen will appear and you will have the options to change the tray setting.** 

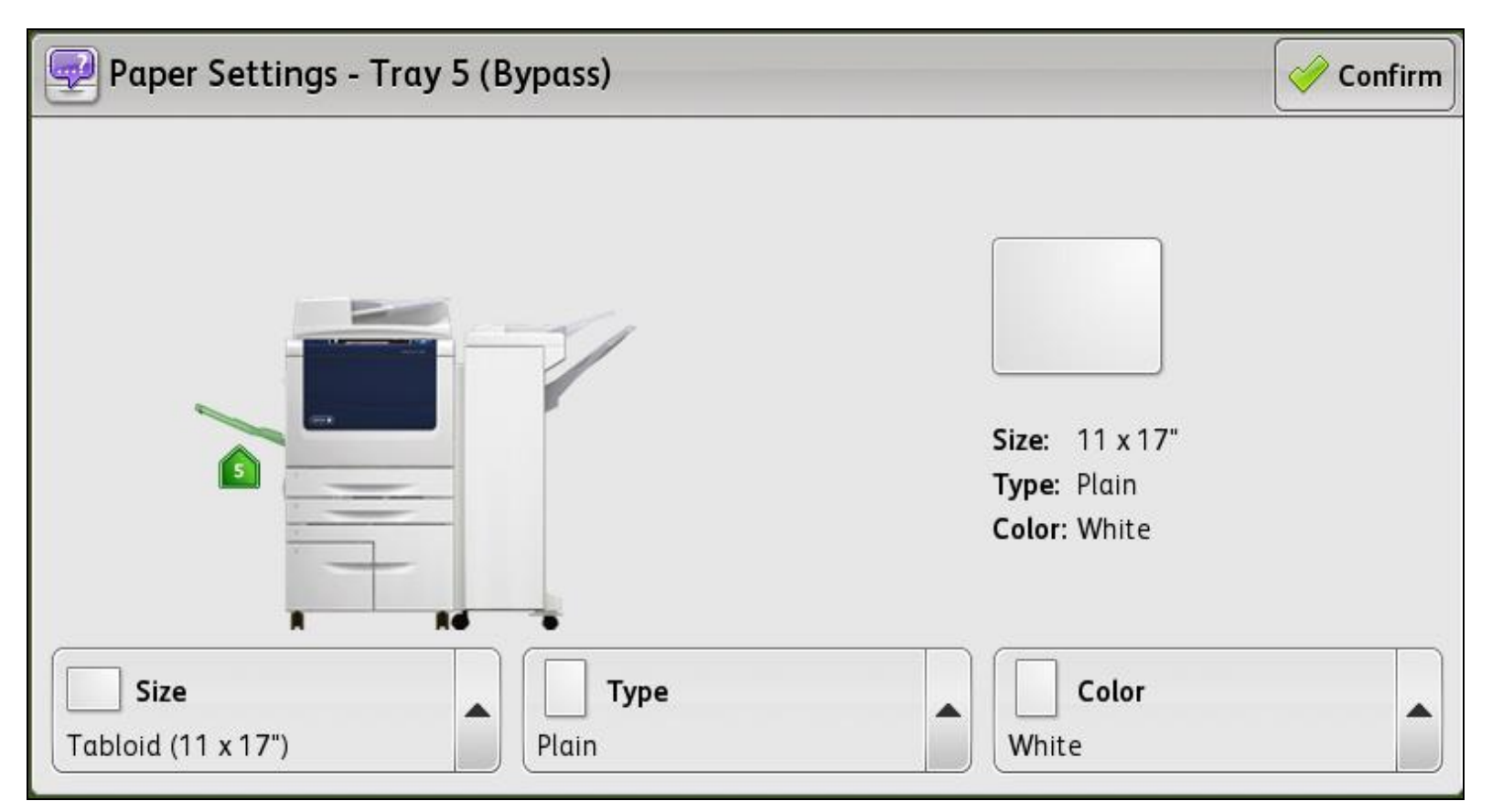

**Adjust the paper size, paper type, and the color of the paper as needed.** 

# **Bypass Tray**

1. Make sure the tray is in the down position.

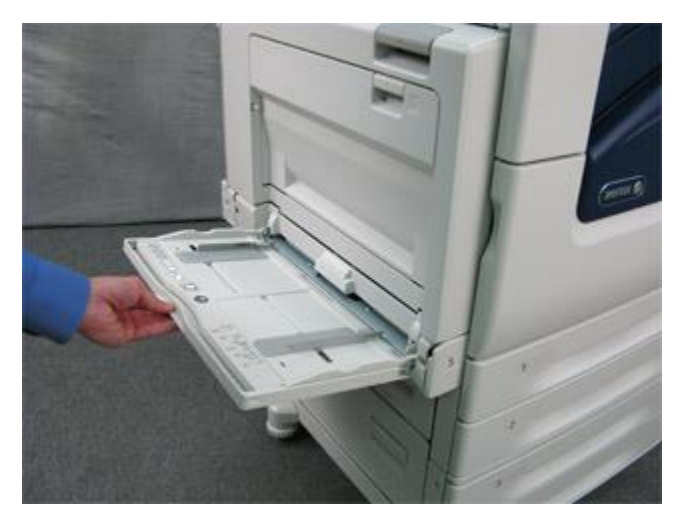

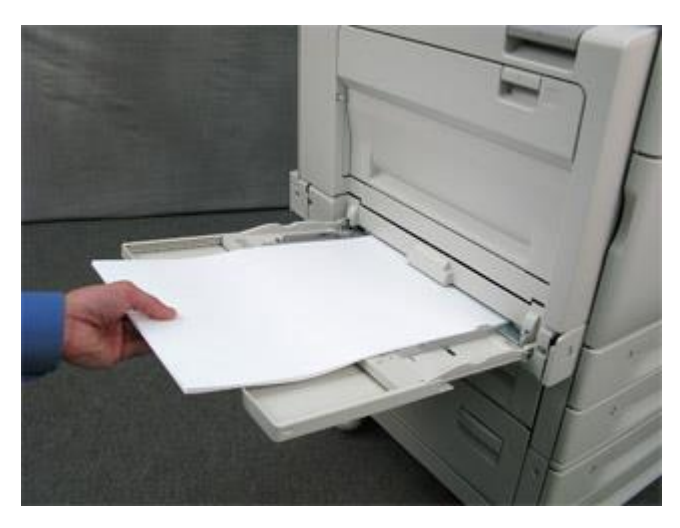

3. Make sure that guides just touch the paper.

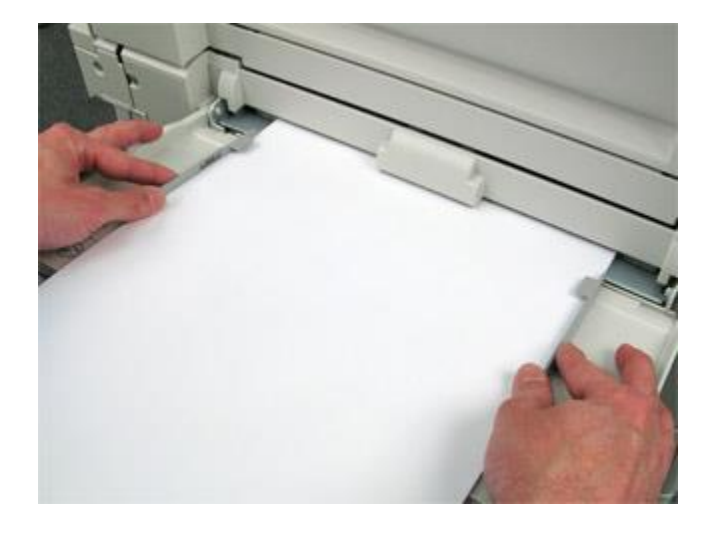

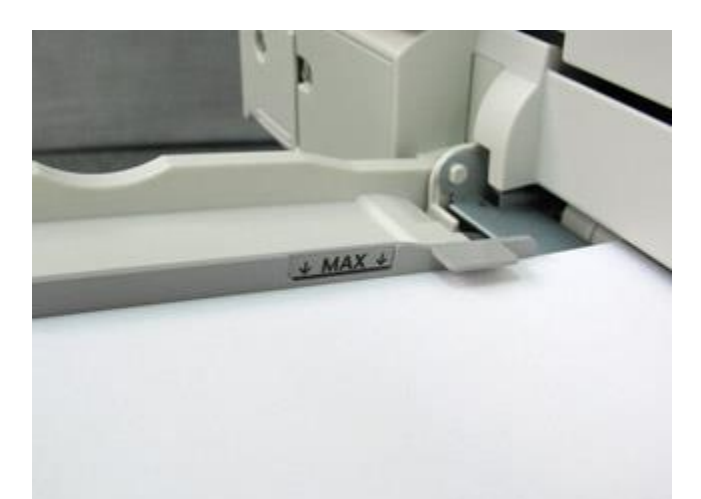

2. Place the media onto the tray. Paper must not be loaded above the max line. The paper settings for the tray are going to display on the touch screen. Confirm or change the Type of paper, the Size, and the Color of Paper in the tray.

# **Loading Originals**

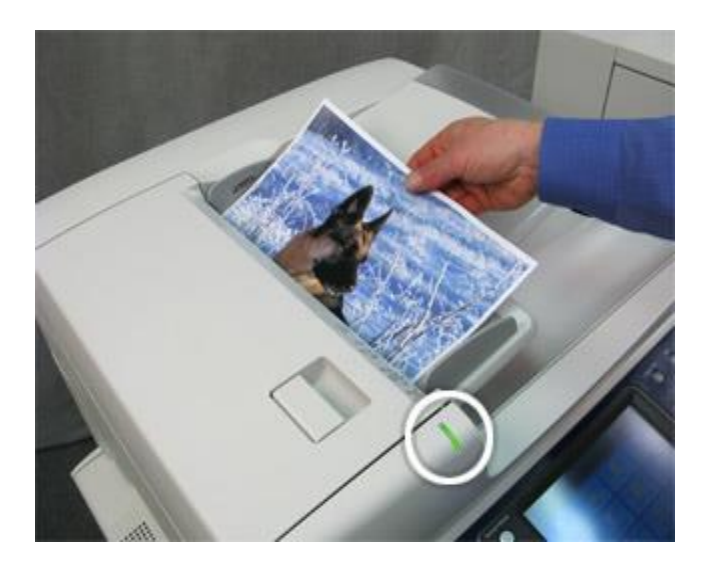

**Document Feeder:** One or more pages go Face Up. Make sure the gray guides are right up against the original.

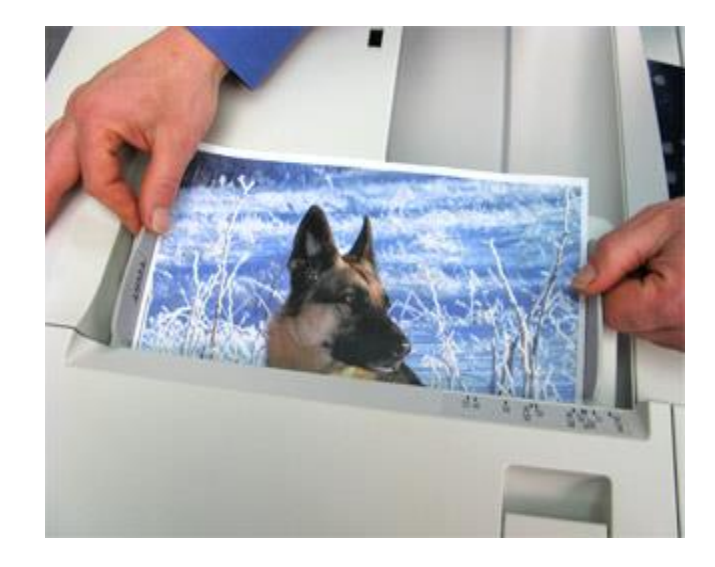

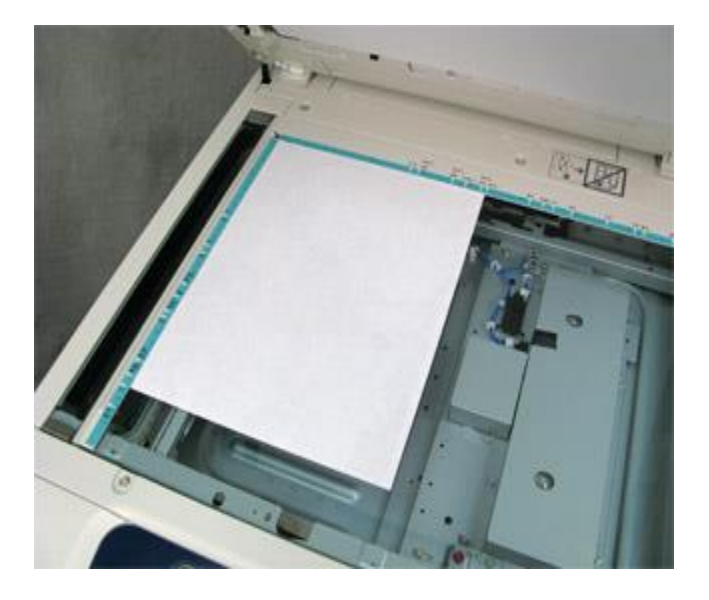

**Document Glass:** Originals go Face Down on the glass in the Upper Left hand corner.

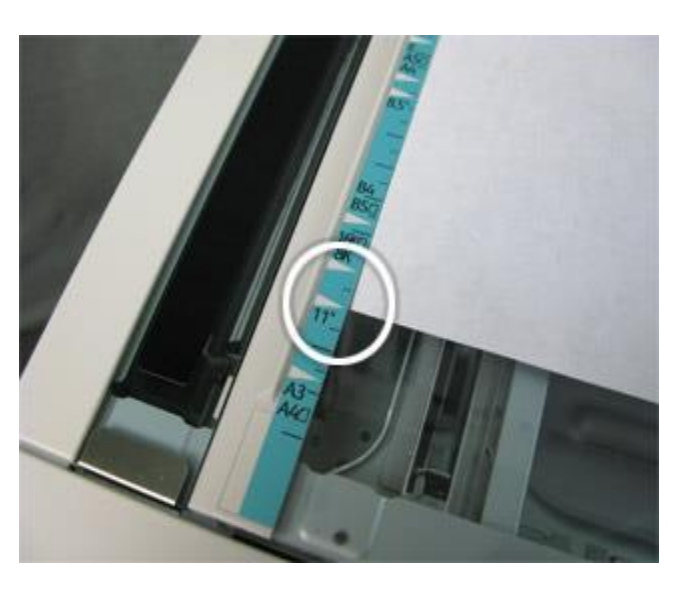

# **Changing Toner**

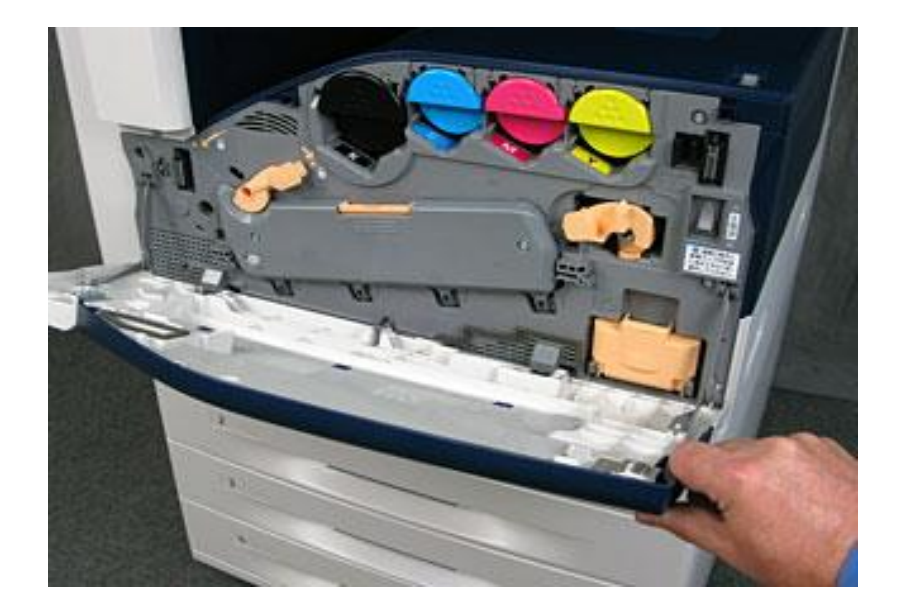

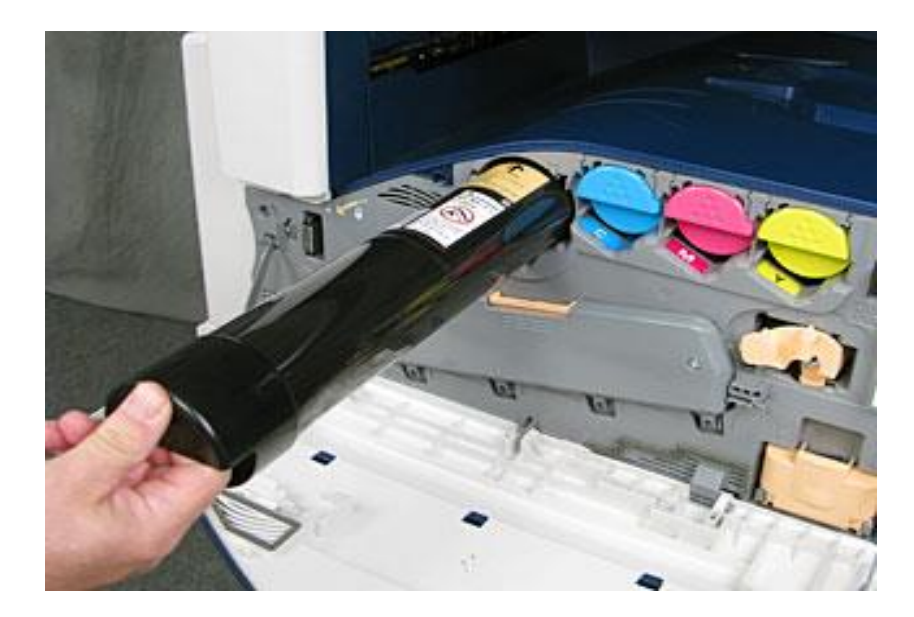

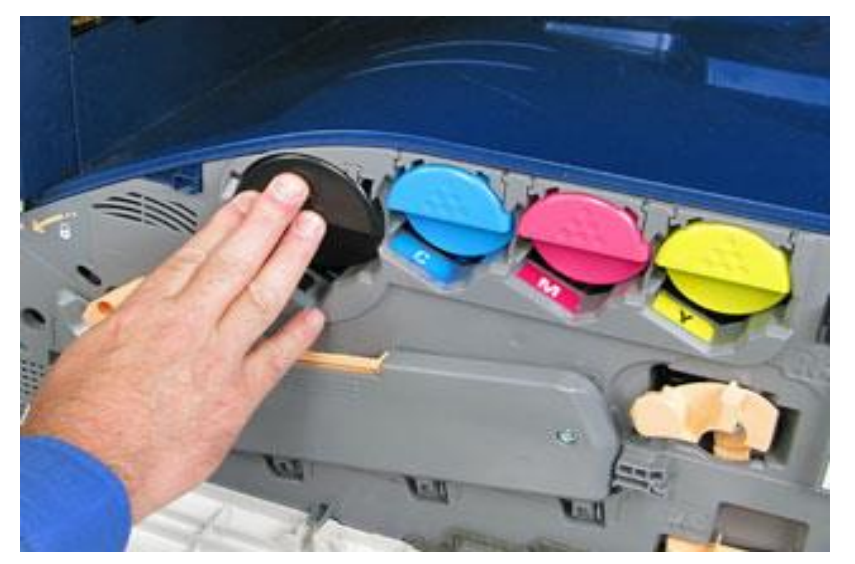

**Note:** When the toner is getting low, you will get a warning to order a new toner before it is empty.

### **Changing Waste Toner**

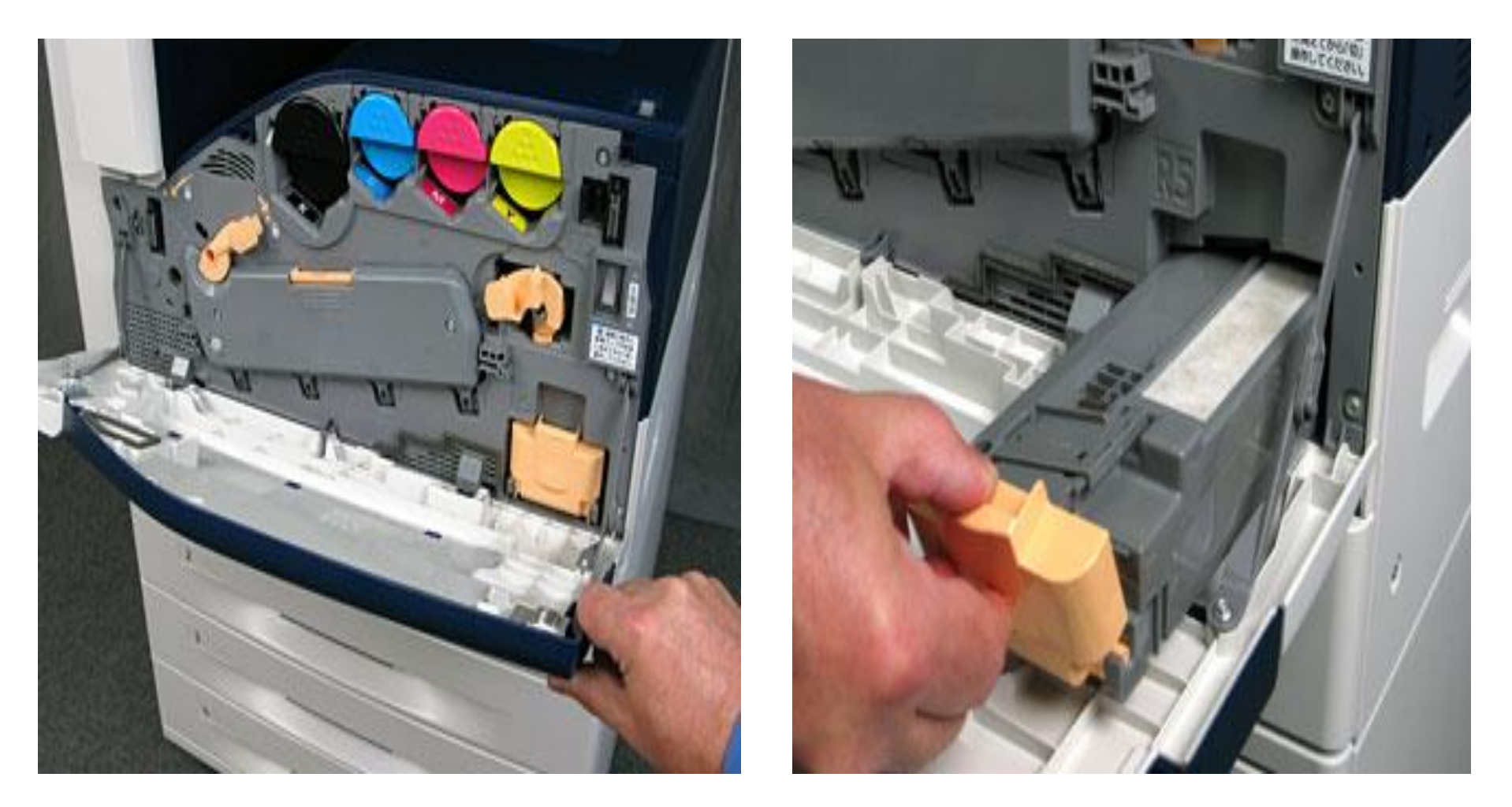

Just like the toner the machine will prompt you to order another waste toner when it is close to being full.

### **Changing Staples**

You could check the staple supply level under the Machine Status supplies tab. The machine will not prompt you to order new staples.

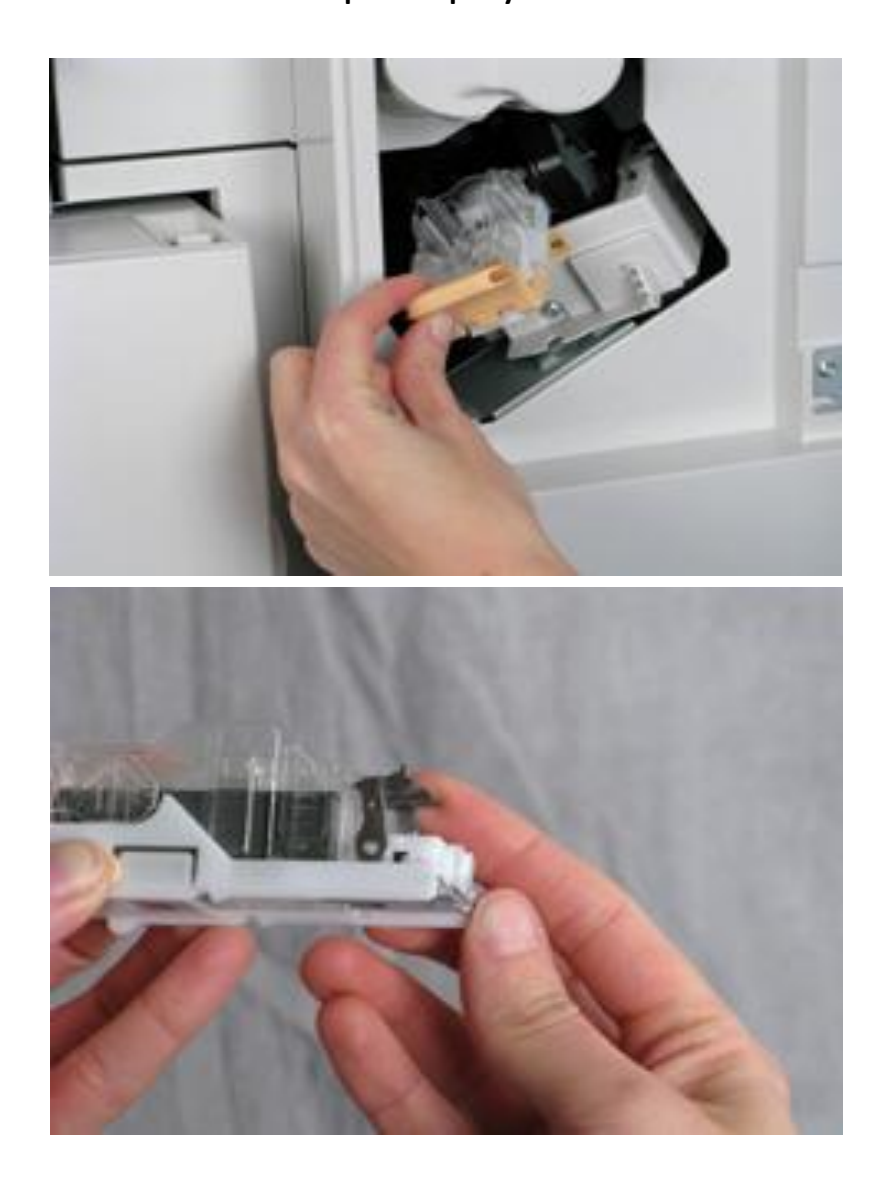

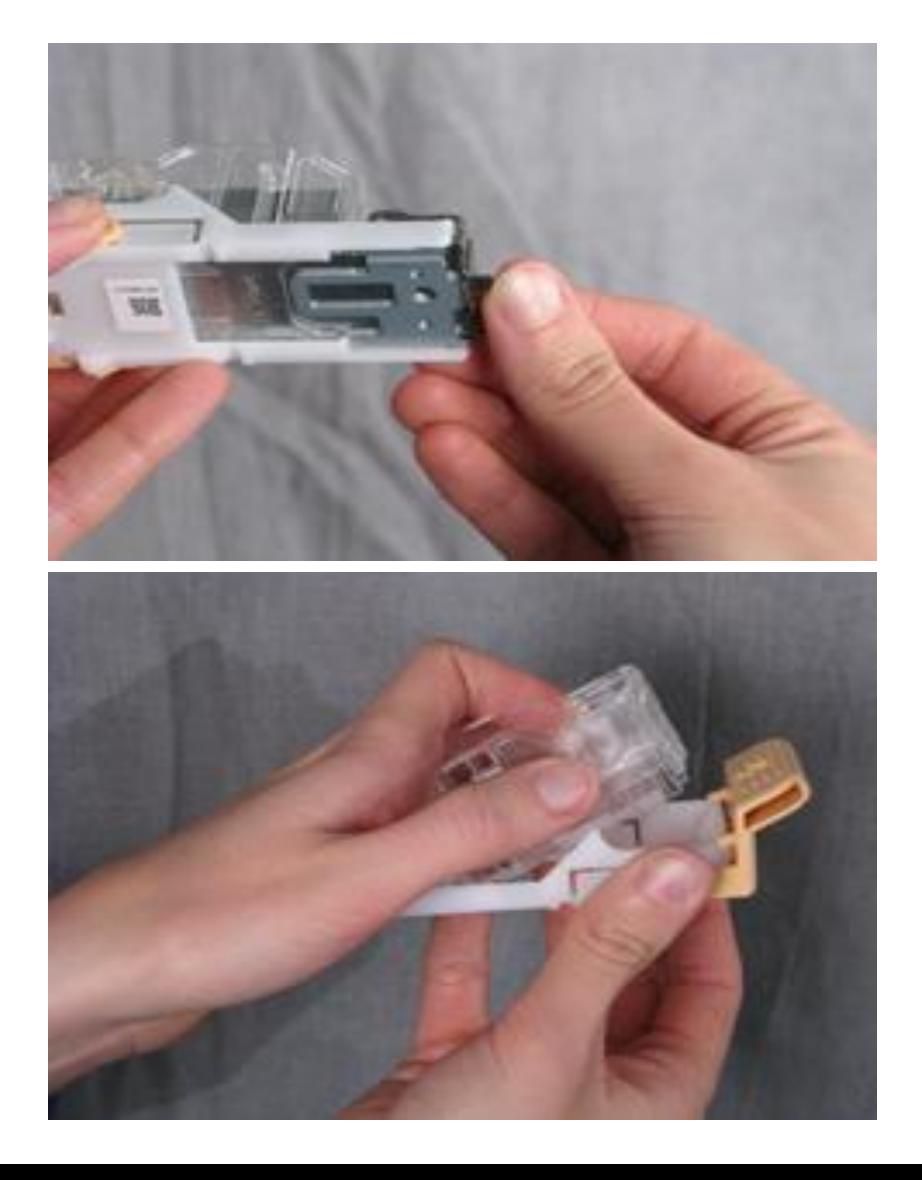

# **Clearing Paper Jams**

There are three areas where a jam could occur (Labeled A,B,C). The user interface will direct you how to clear the paper jam.

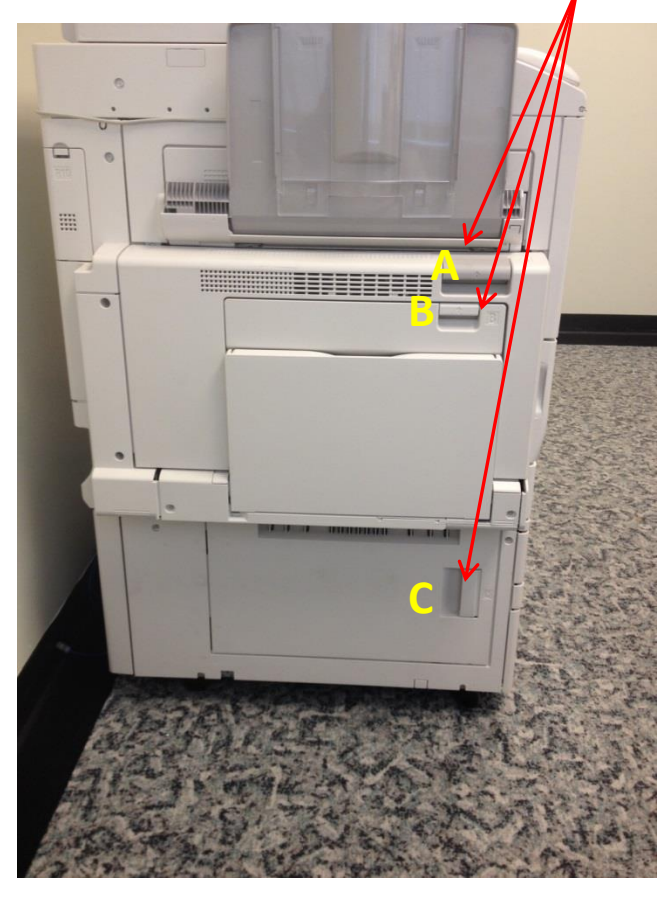

Anything green colored is the paper path and where the jam would occur. Make sure to open or twist the green knobs before pulling the paper out.

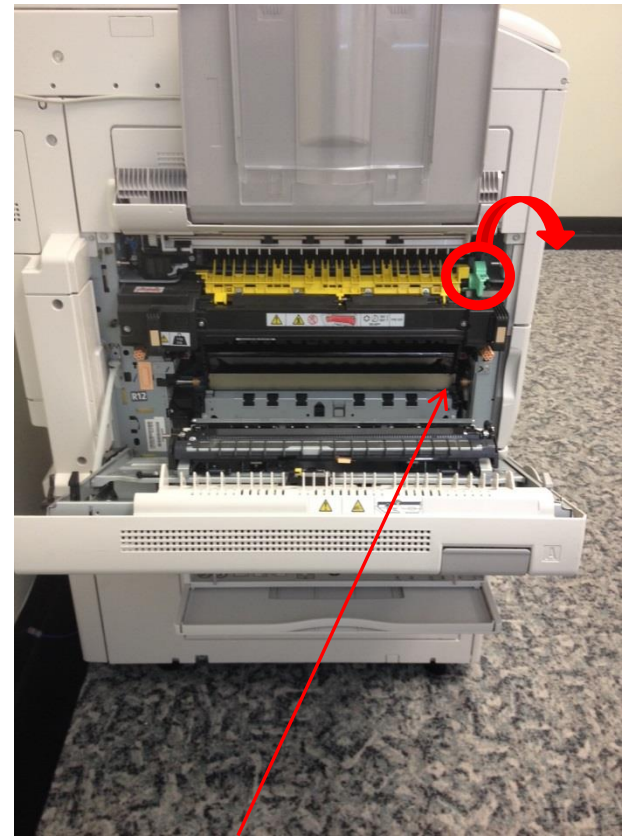

Pull the green lever down and retrieve the paper. Be cautious, the fuser can get very hot.

# **User Interface**

**Services Home:** Will always bring you back to the screen shown below.

**Clear All:** Will clear all sets back to the default settings such as the recipients list, fax numbers, and number of copies, etc.

**Energy Saver:**  Press this

button when the machine is in low power mode.

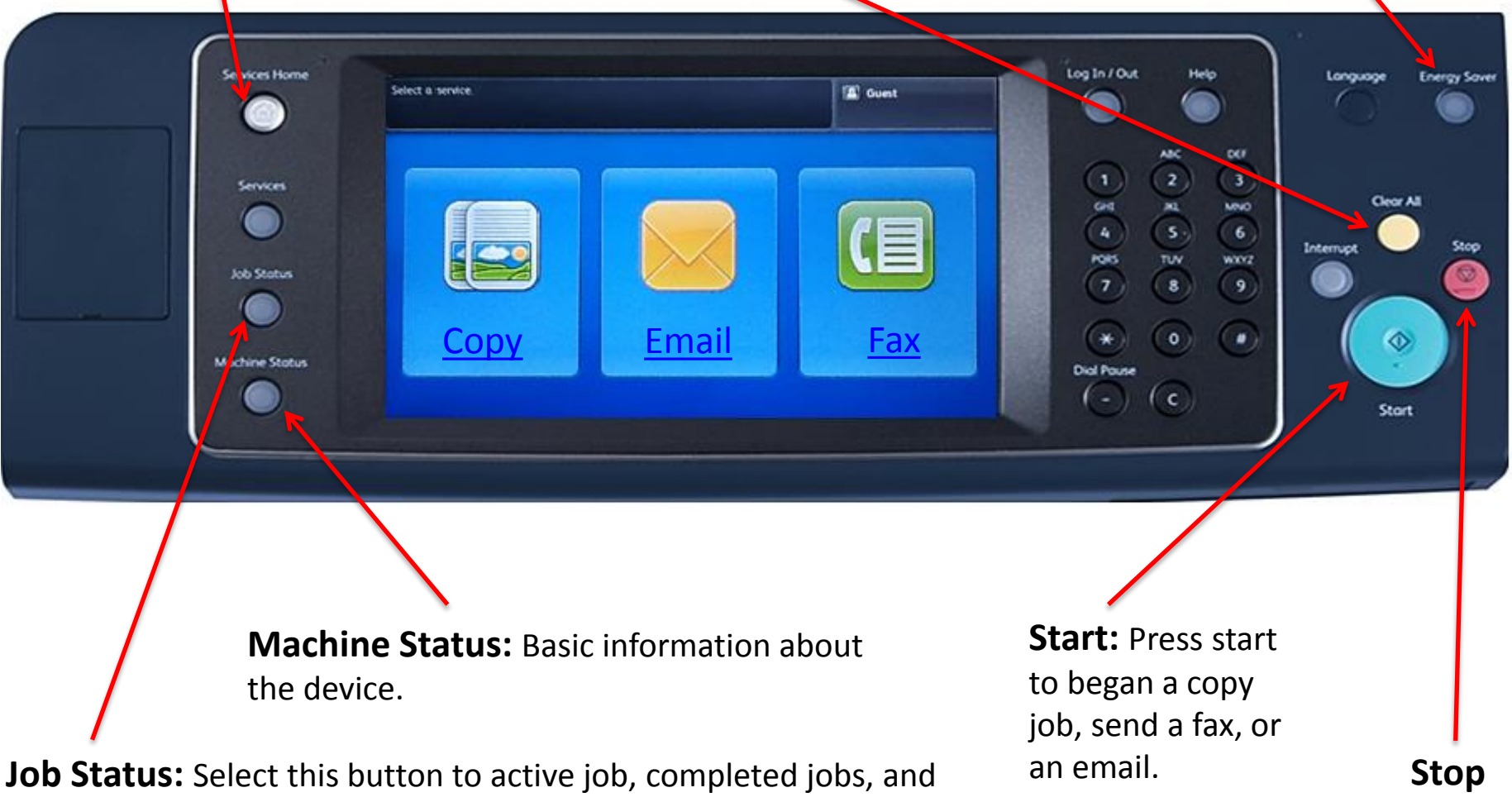

retrieve Secure Print jobs.

### **Standard Login**

Swipe you're Connecticut College ID Card to login

If user's card number is not in the PaperCut Database the user will be prompted to enter their Connecticut College User Name and Password.

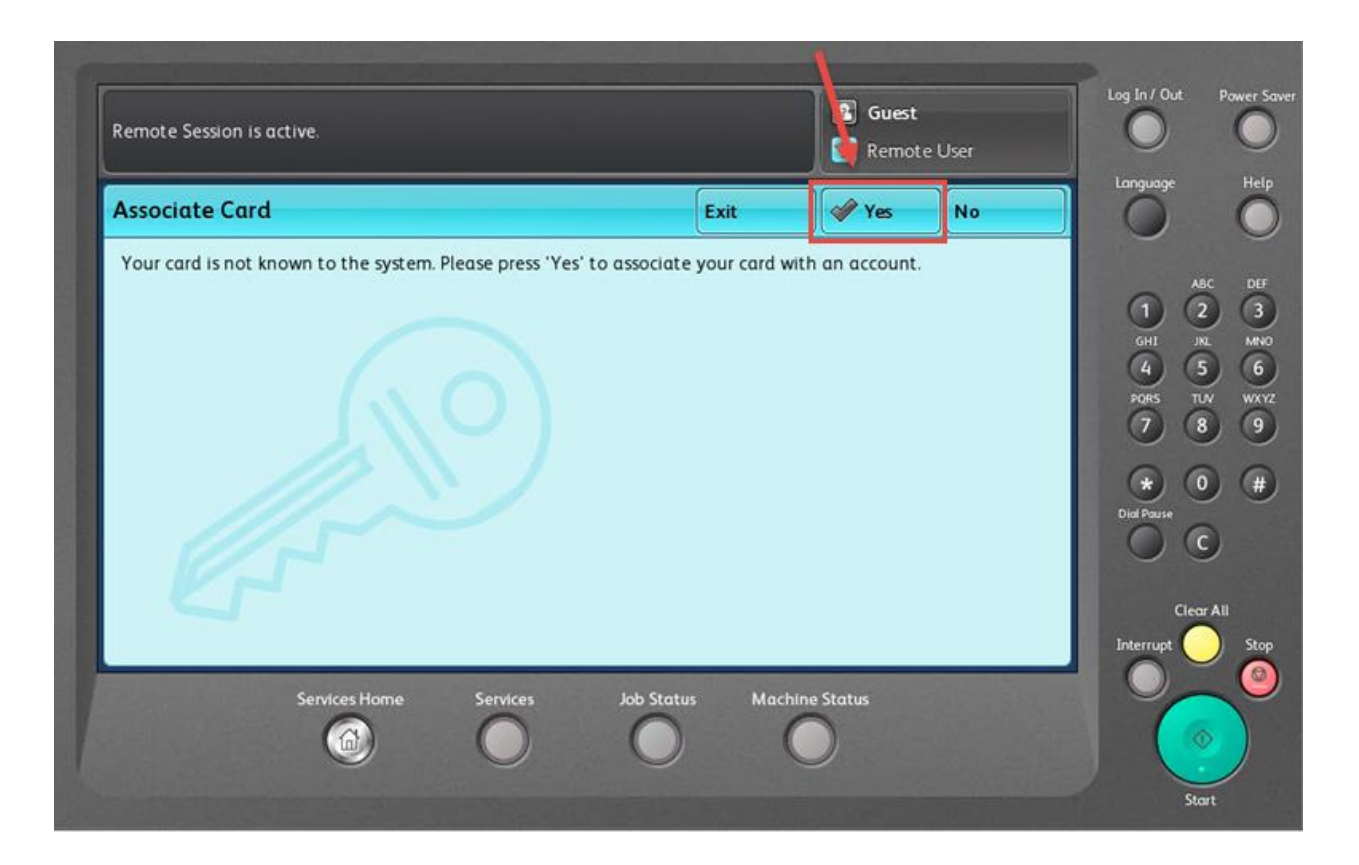

The first time you use your ID card you will need to register.

The machine will prompt you to enter both your Connecticut College User Name and Password.

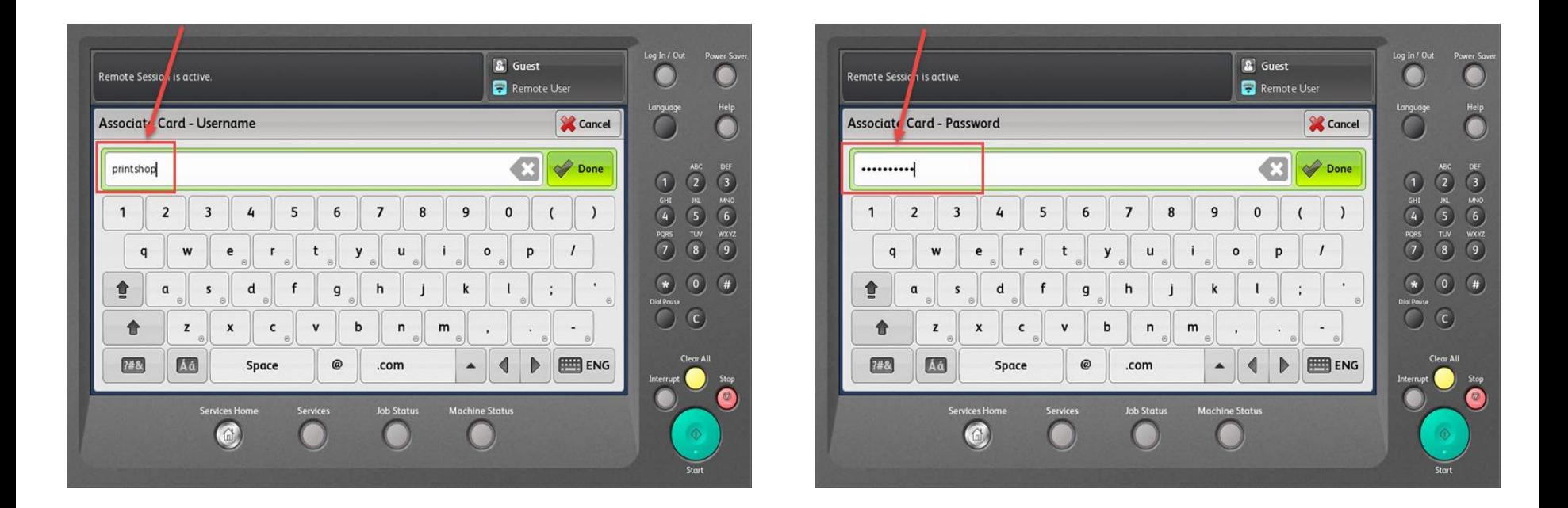

Hit done after each request. Your card will now be registered to all machines. You will now be able to swipe to login and out of the machines.

Hit done after each request. If completed you will see the screen below confirming your card registration.

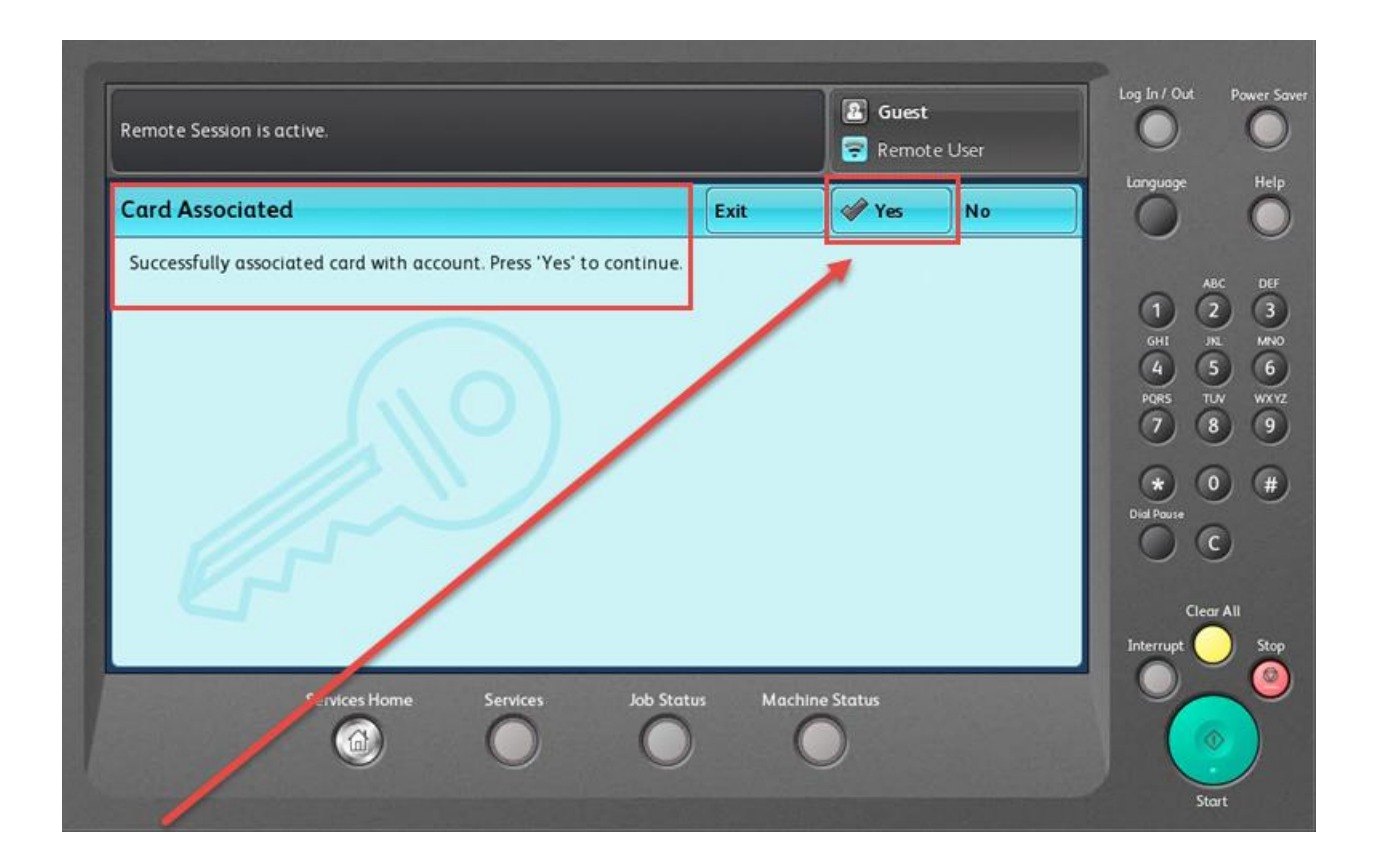

. Your card will now be registered to all machines. You will now be able to swipe to login and out of the machines.

## **Alternate Login**

If you do not have your Connecticut College ID you can login to the machine by pressing the Alternate Login button on the MFP Screen

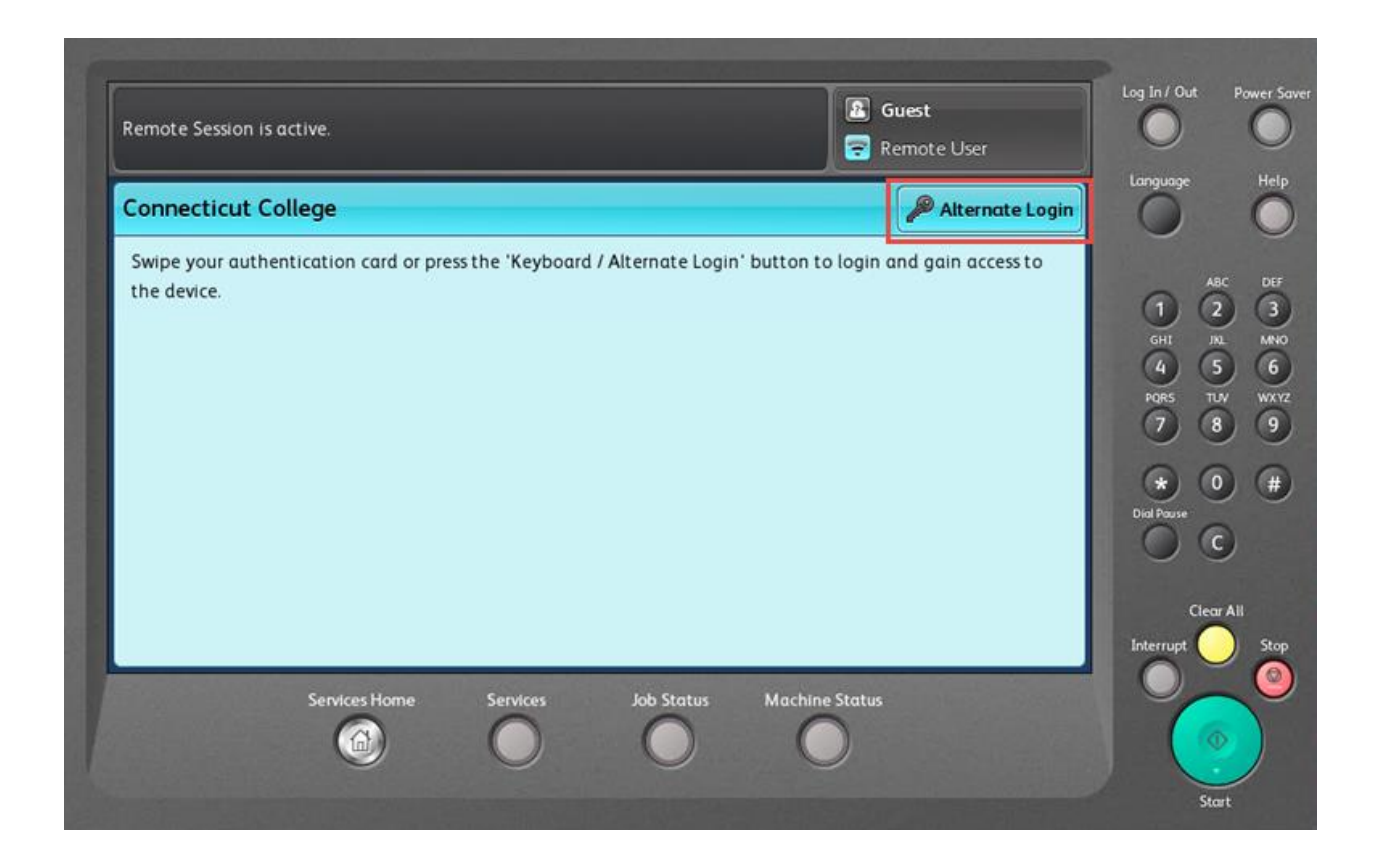

#### You will be prompted to enter your Connecticut College Username and Password.

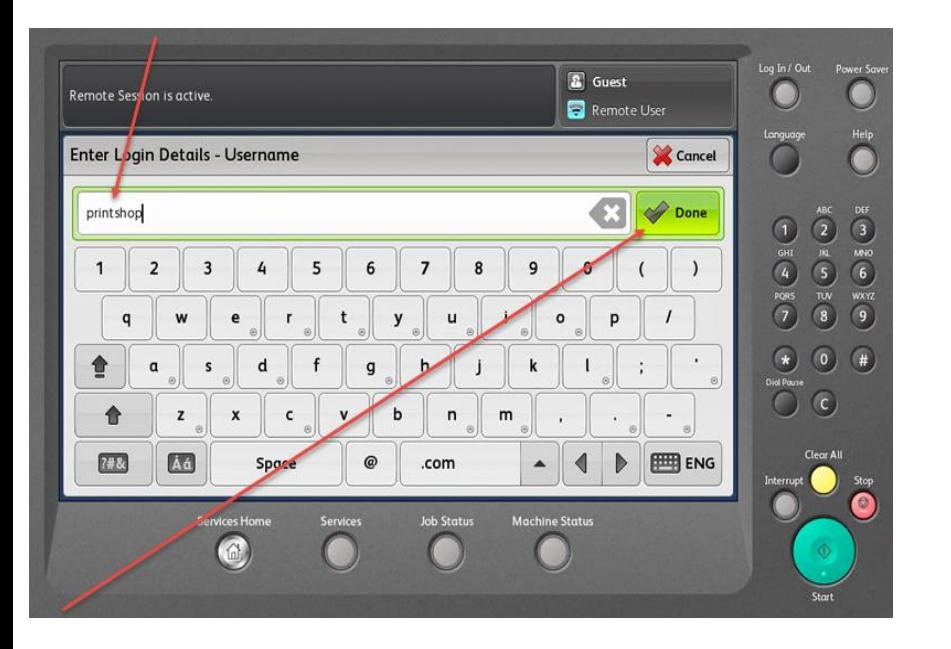

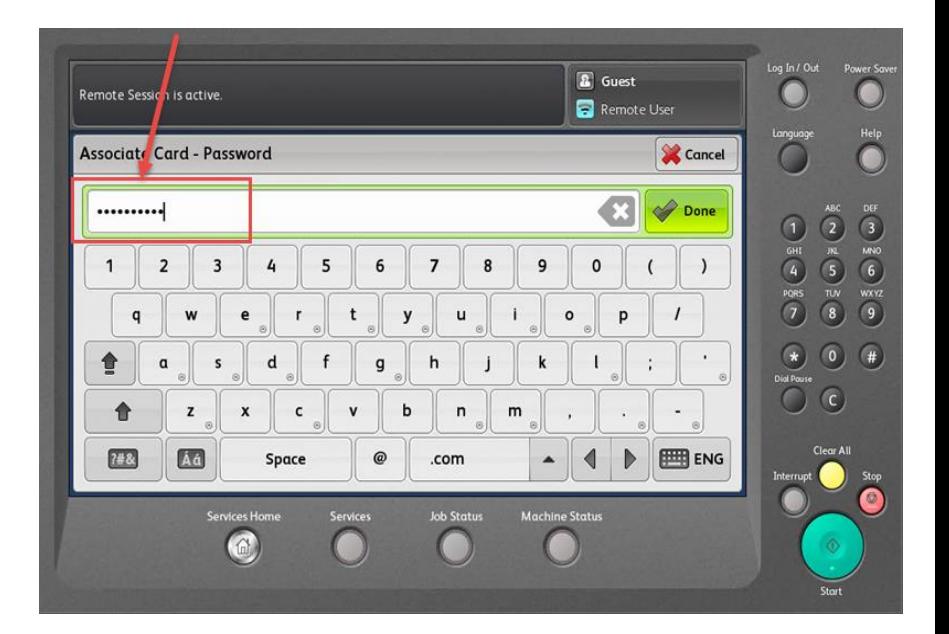

Hit Done after each prompt to login

# **Fund-Org Selection**

There are 3 Options for selecting the Fund-Org Number

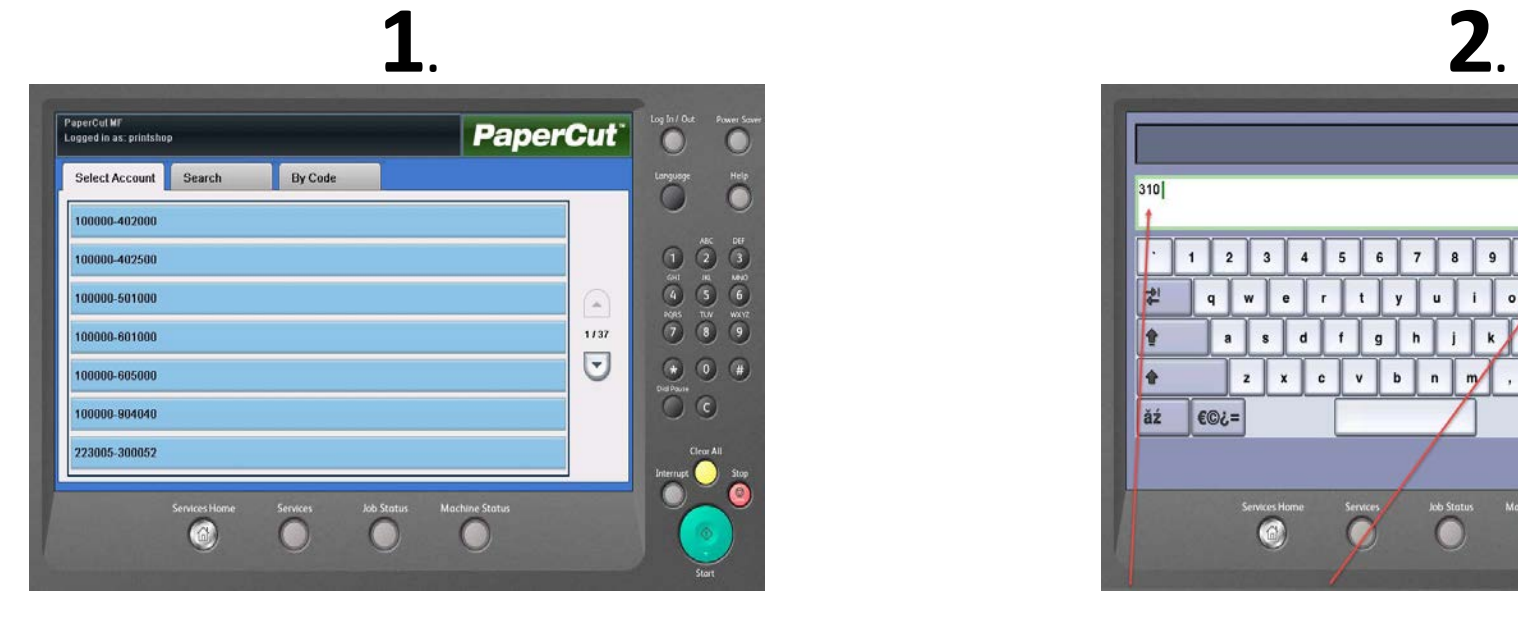

You can choose from the list of Fund-Org Numbers

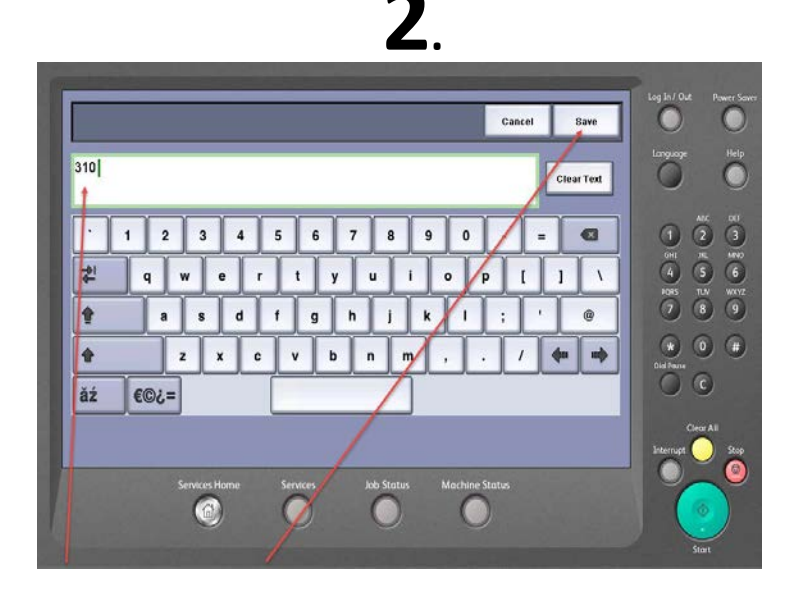

You can search for a Fund-Org by typing in a partial number and hitting the save button in the right hand corner

**3.** 

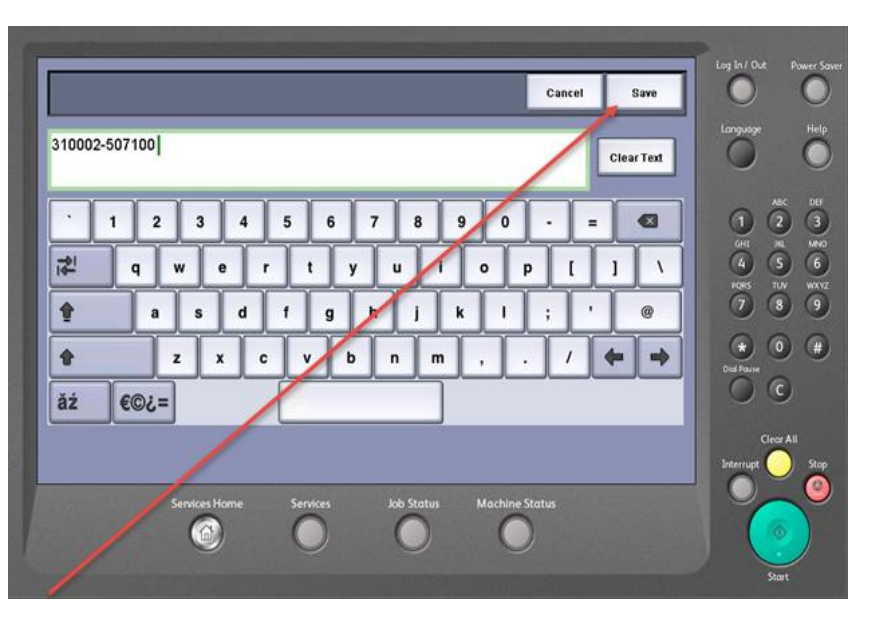

You can also manually enter an entire Fund-org by typing in the number and hitting save

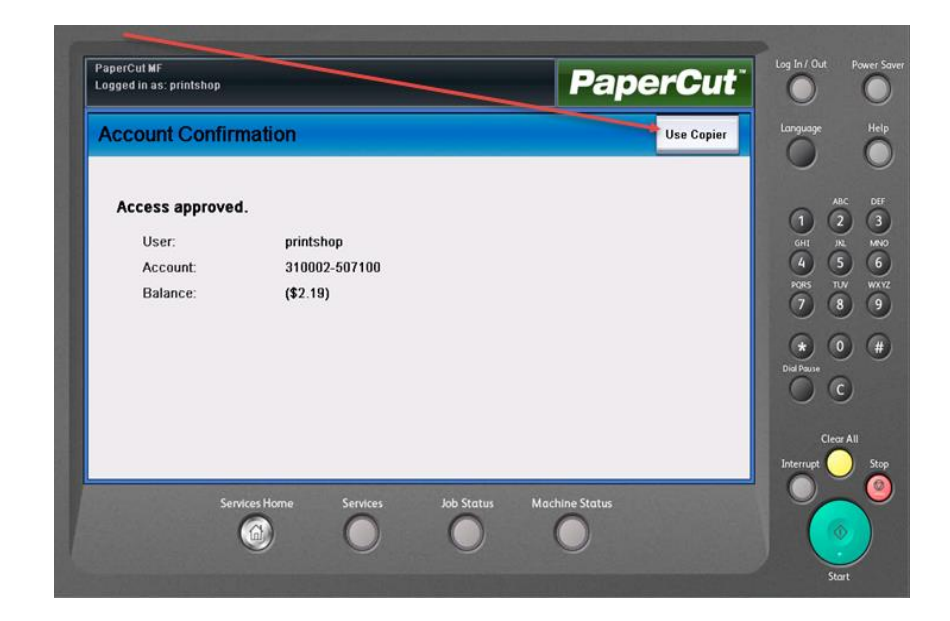

Once you've entered your Fund-Org info the machine will display a confirmation number including the department info. From here select the **Use Copier** button to access the machine functions

### **Releasing Print Jobs**

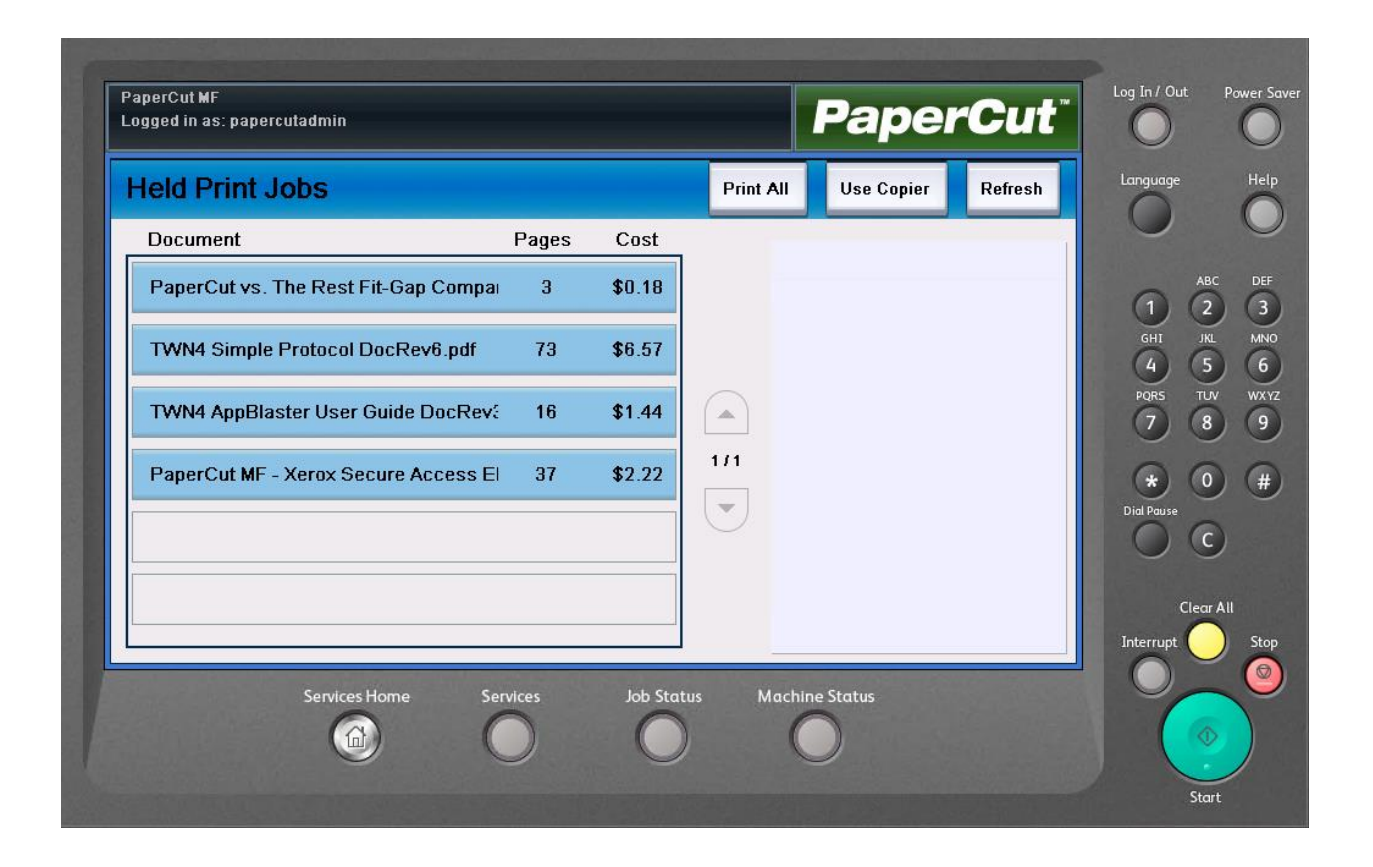

Once logged in if you have print jobs waiting to be printed you will be presented with a list of jobs ready to be released

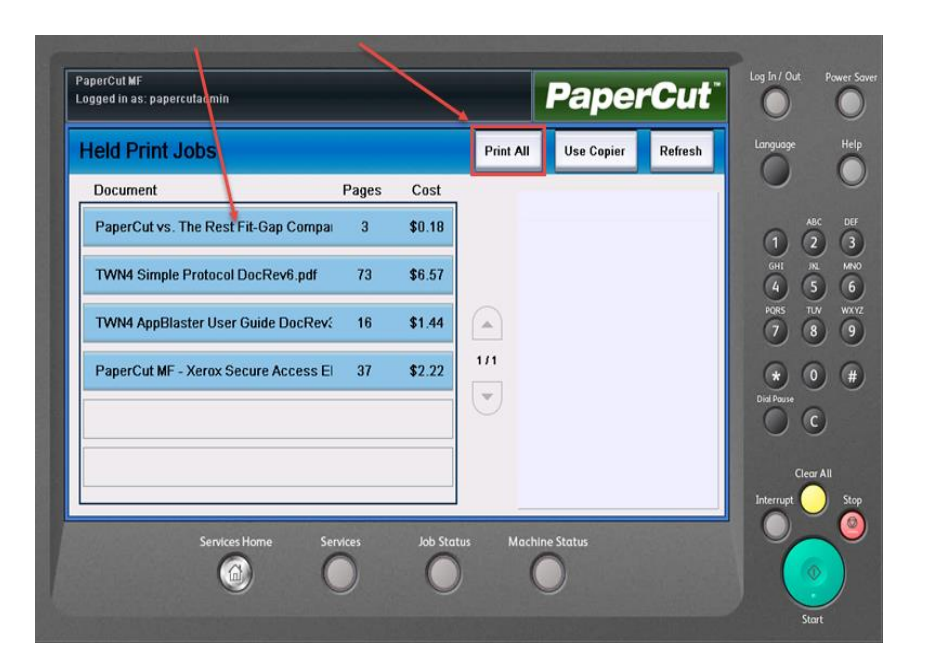

You can choose a single print job or print all of the jobs waiting

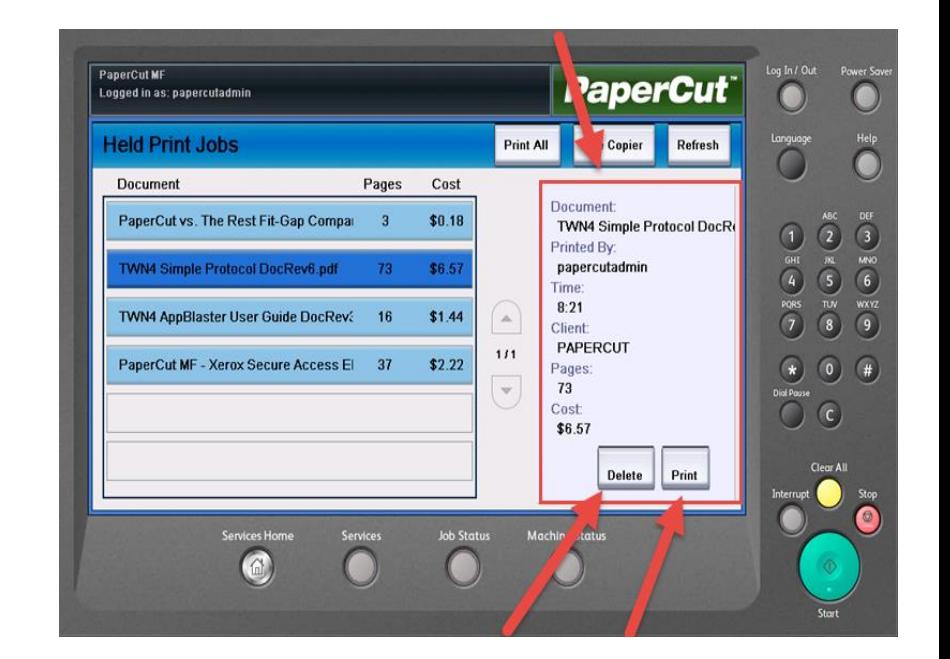

If you choose to print one document, the screen will display the job details

 From here you can choose to print or delete your job.

#### **Output Color: You**

can choose to have a colored copy.

# **Main Copy Screen**

**Copy Output:** We select any of the finishing options that are installed on the copier including **Stapling** and **Hole Punching**.

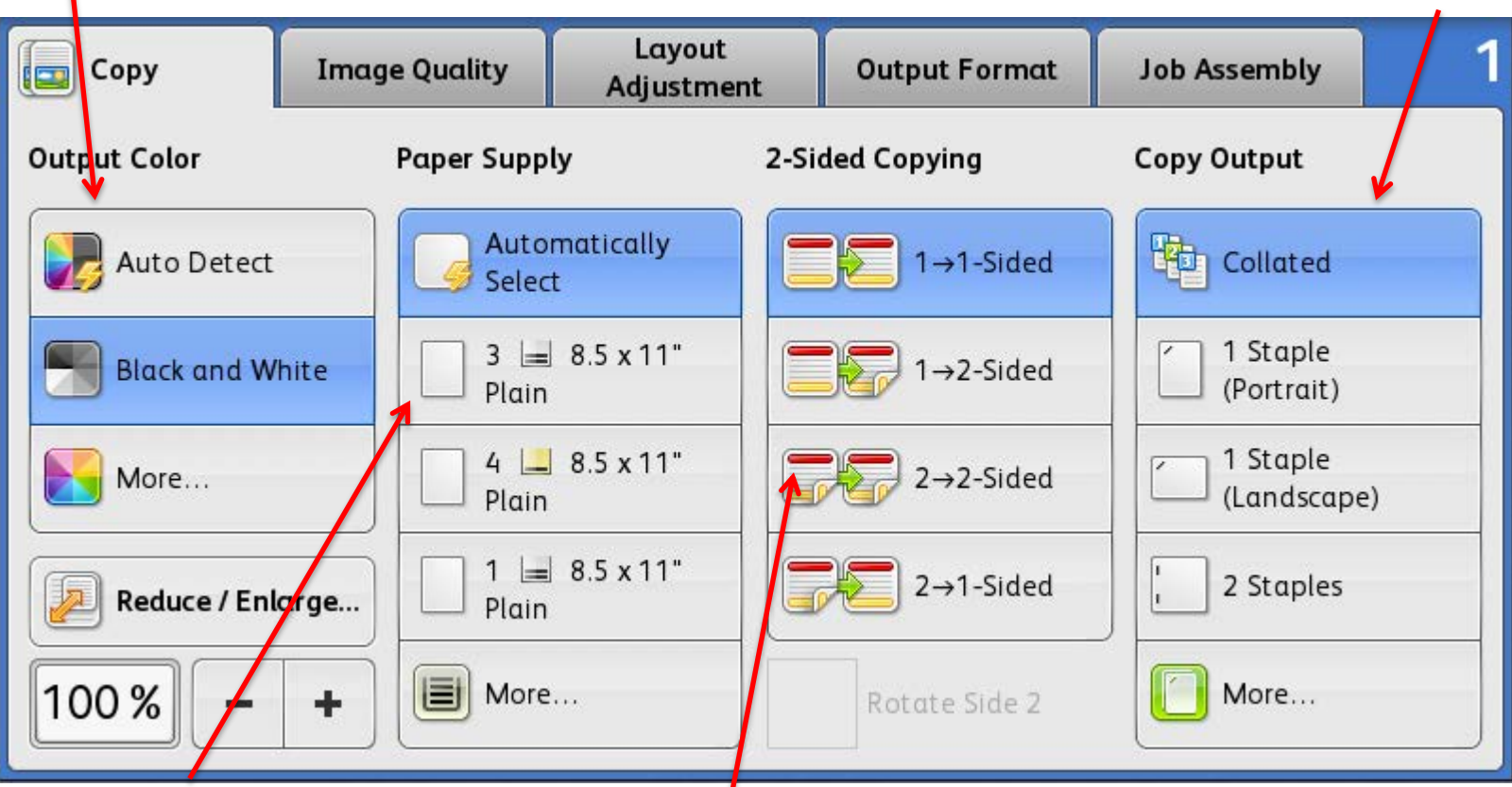

<span id="page-21-0"></span>**Paper Supply:** This is where you can choose an individual tray. When it is on Auto Select the machine will determine which tray to pull from the originals size.

#### **2 Sided Copying:**

**1>1 sided:** use this option if your originals are printed on one side and you want single-sided copies.

**1>2 sided:** use this option if your originals are printed on one side and you want double sided copies.

**2>2 sided:** use this option if your originals double sided and you want double sided copies. **2>1 sided:** this option will make one-sided copies from double-sided originals.

#### **Scan To Email**

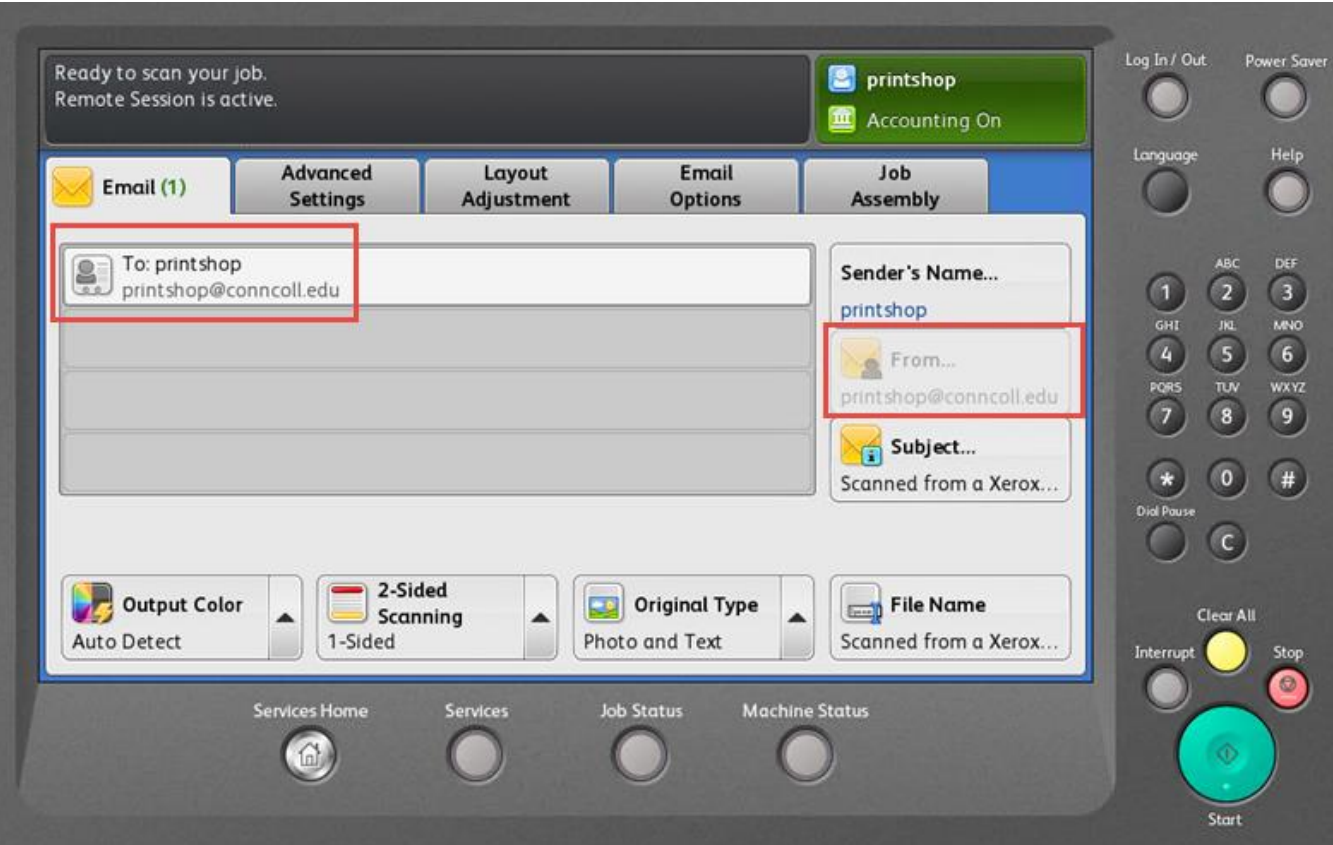

When you choose Scan to Email, PaperCut will populate your email address in the To: and From: addresses

#### **Main Email Screen**  search the active directory for yourself or other users in the

You can adjust the Subject line to each individual email.

**E-mail Option:** You can adjust the File Format and File Name of the attachment.

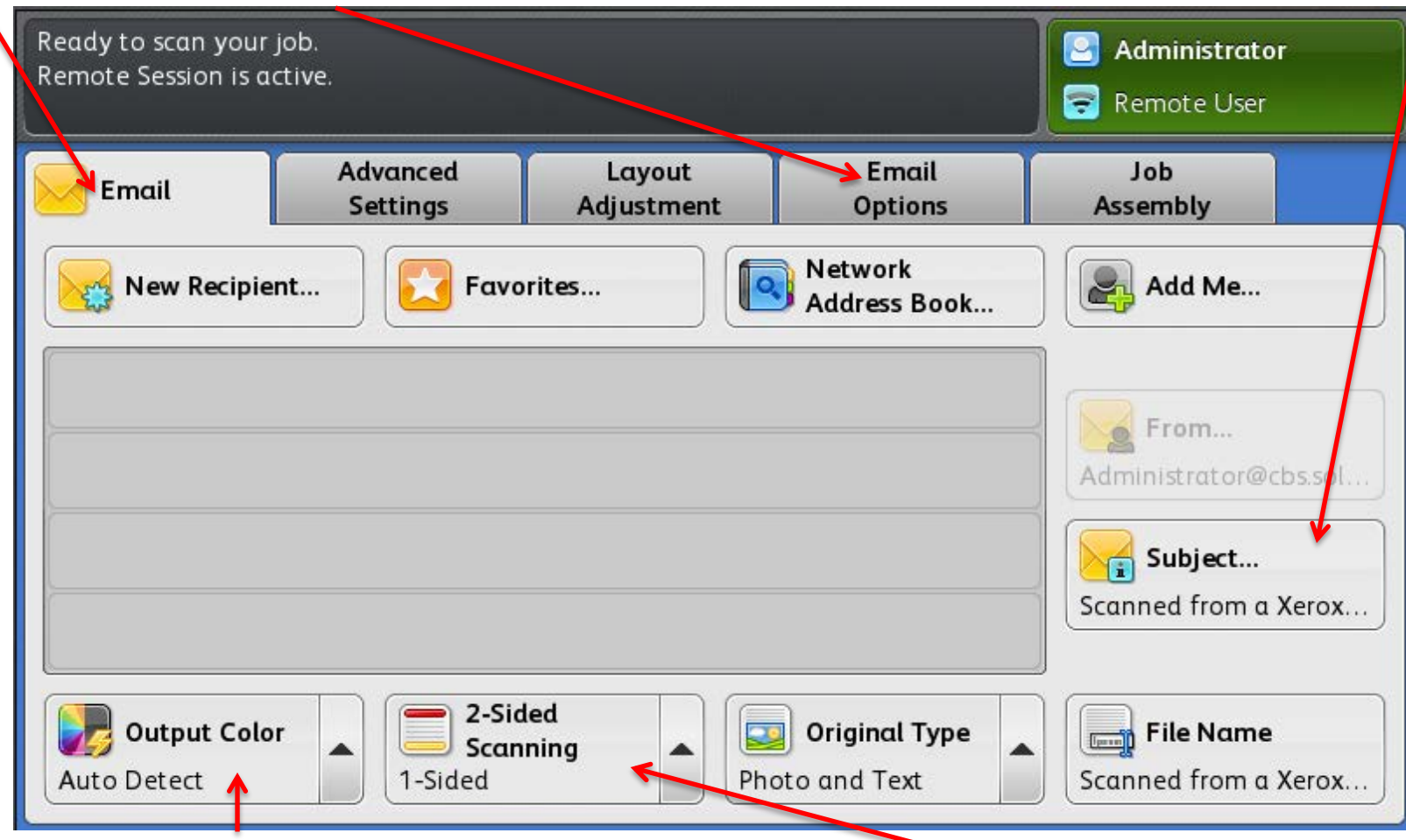

<span id="page-23-0"></span>**Output Color: You can choose** either a Black and White or Color Scan.

**New Recipient:** You can

organization.

**2-Sided Scanning:** You can choose either a single-sided or double-sided document.

### **Main Fax Screen**

#### **Enter the Fax Number here by using the keypad to the right of the touch screen …**

<span id="page-24-0"></span>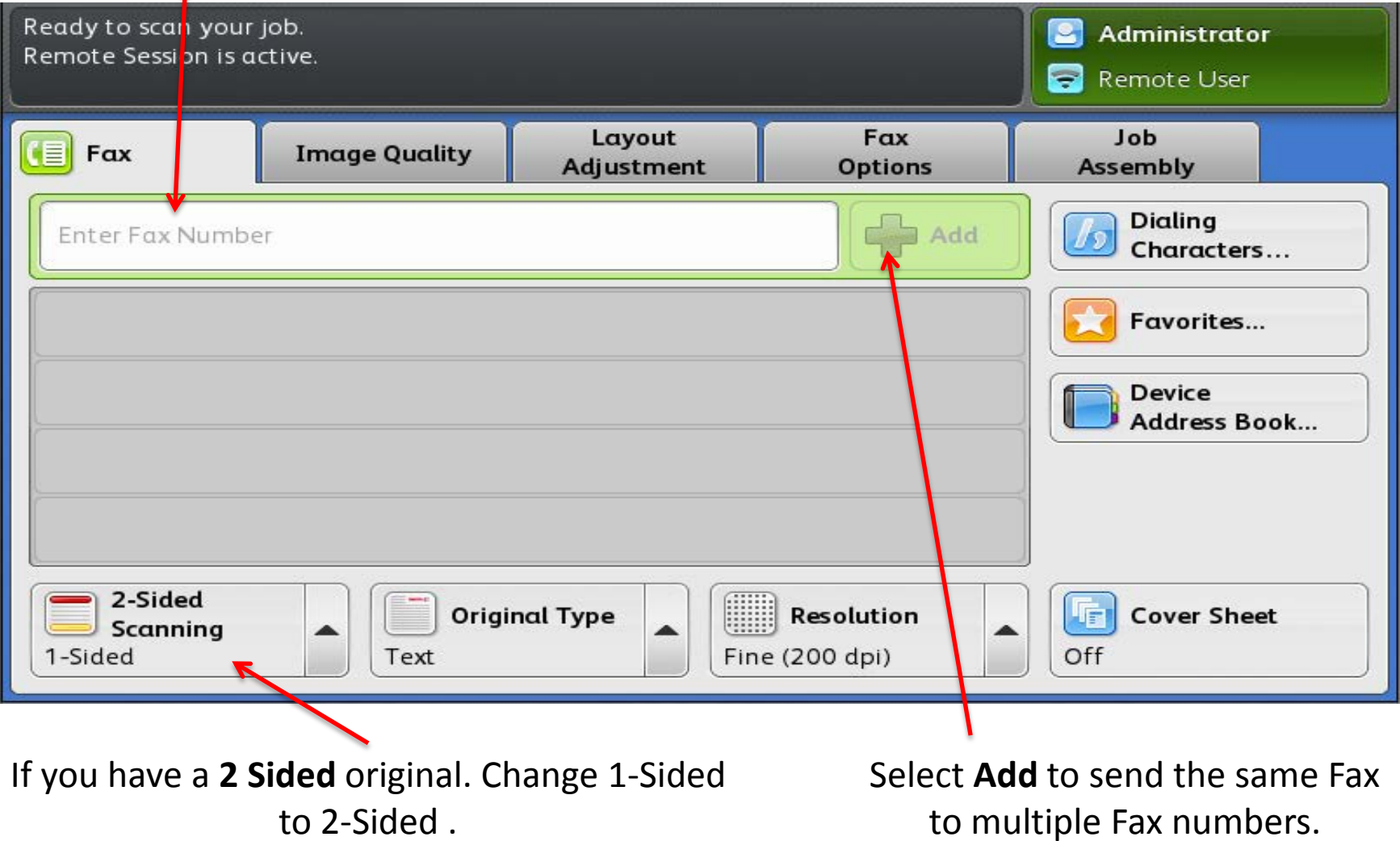

### **Network Scanning**

Change the resolution Search for your name or department (dpi) in the queue. Workflow Advanced Layout **Filing** Job Scanning **Settings Assembly** Adjustment **Options All Templates Details for: DEFAULT** v •2008 Server **DEFAULT** × PUBLIC DebsScanTest 偏 A Denis 2-Sided File Name **Output Colour Original Type CD Scanning** 1-Sided DOC 1 Auto Detect Photo and Text **Output Color:** Scan in **2-Sided Scanning**: Scan a **File Name:** Change the color or in file name at the device single-sided or a double-sided black&white document

**Advanced Settings**:

# **Logging Out**

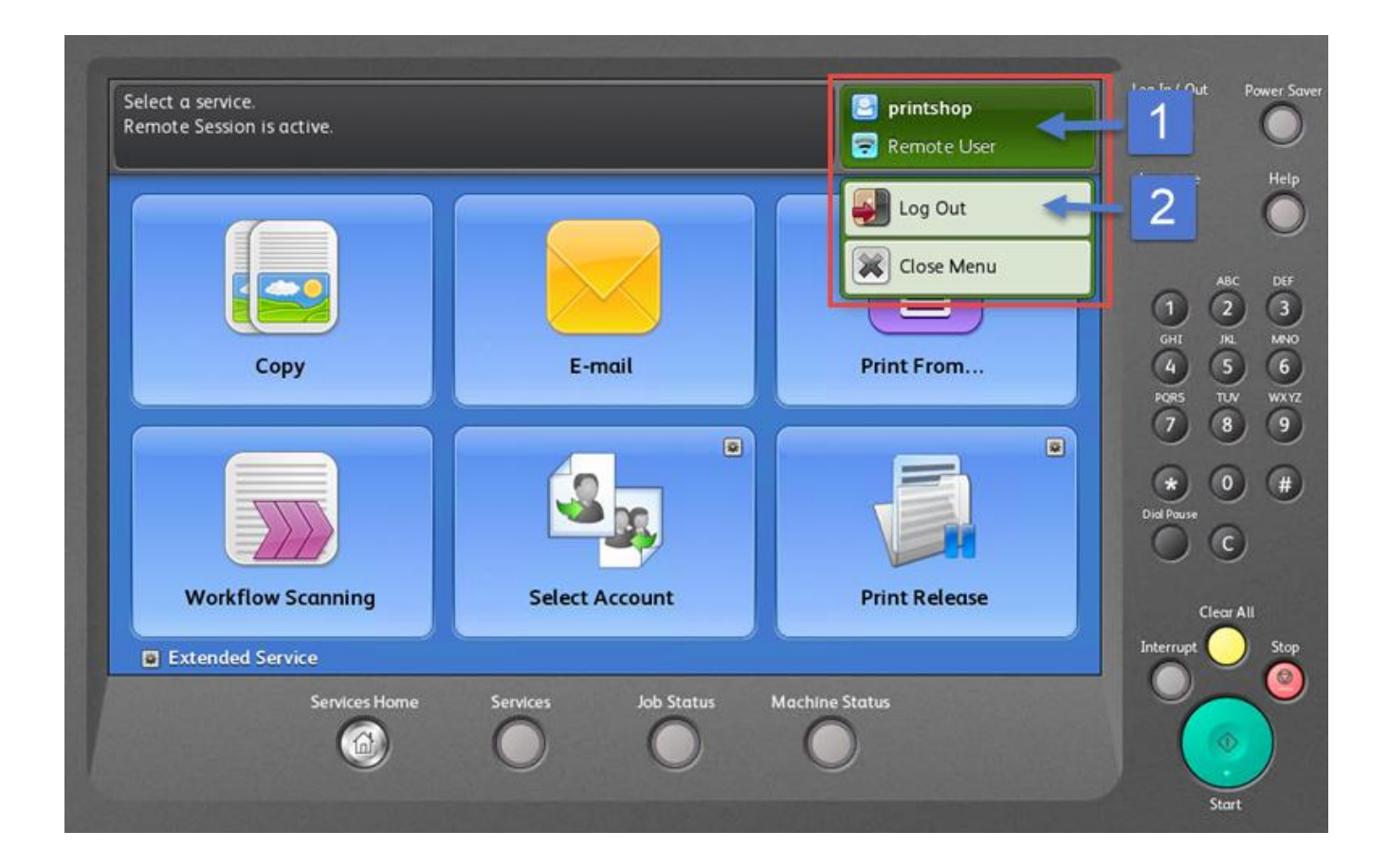

Press the Upper Right hand corner of the screen and choose "Remote User" 1<sup>st</sup> the "Logout" 2<sup>nd</sup>

#### **The Print Driver can be found by clicking on Printer Properties on your print screen.**

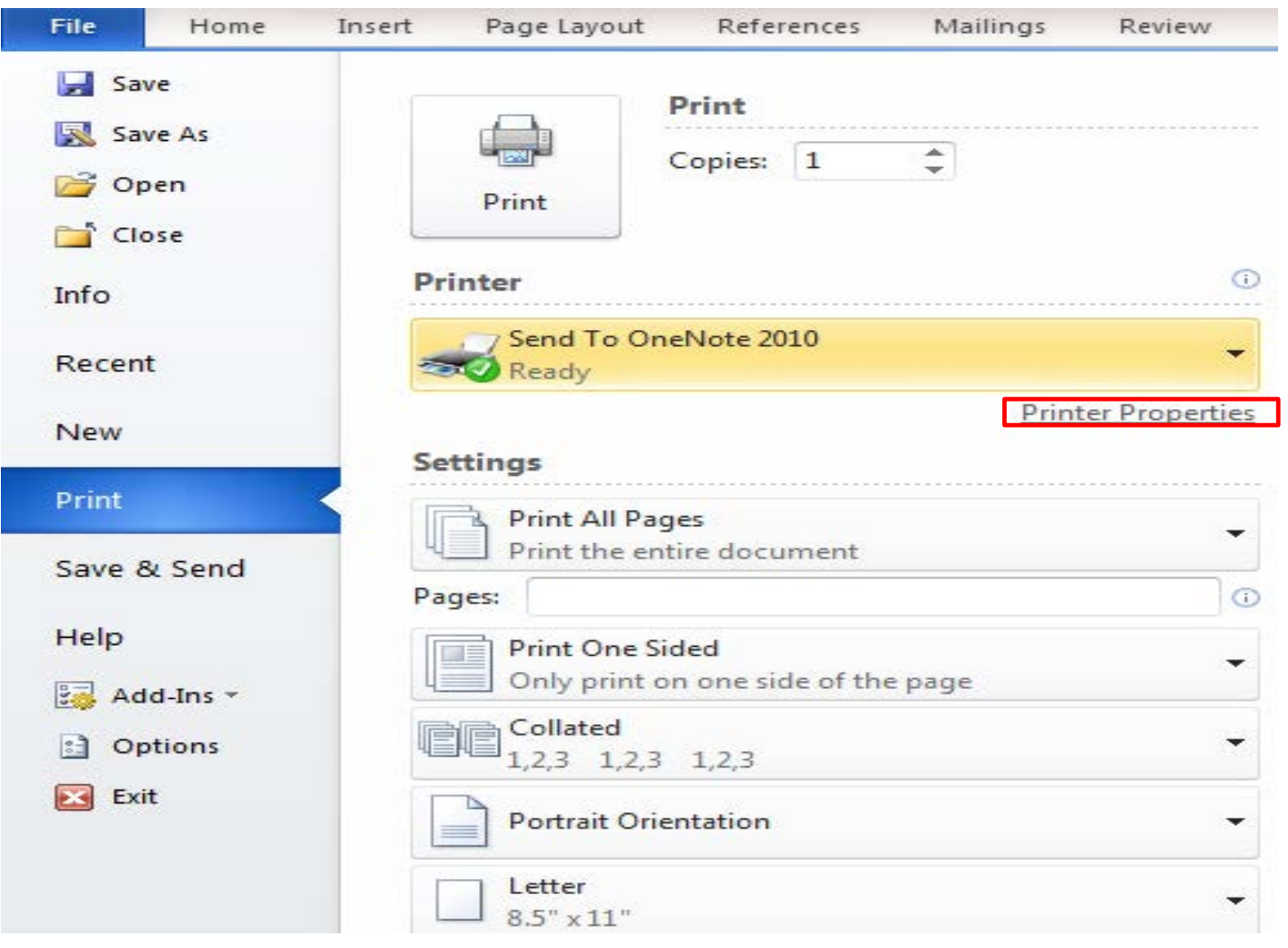

### **Remote Printing using the Xerox Print Driver**

**The print driver interface gives you quick access to common features of the device at your work station.** 

#### **Including:**

- Job Type
- Paper Supply
- 2-Sided Printing
- Finishing
- Image Options
- Layout Options

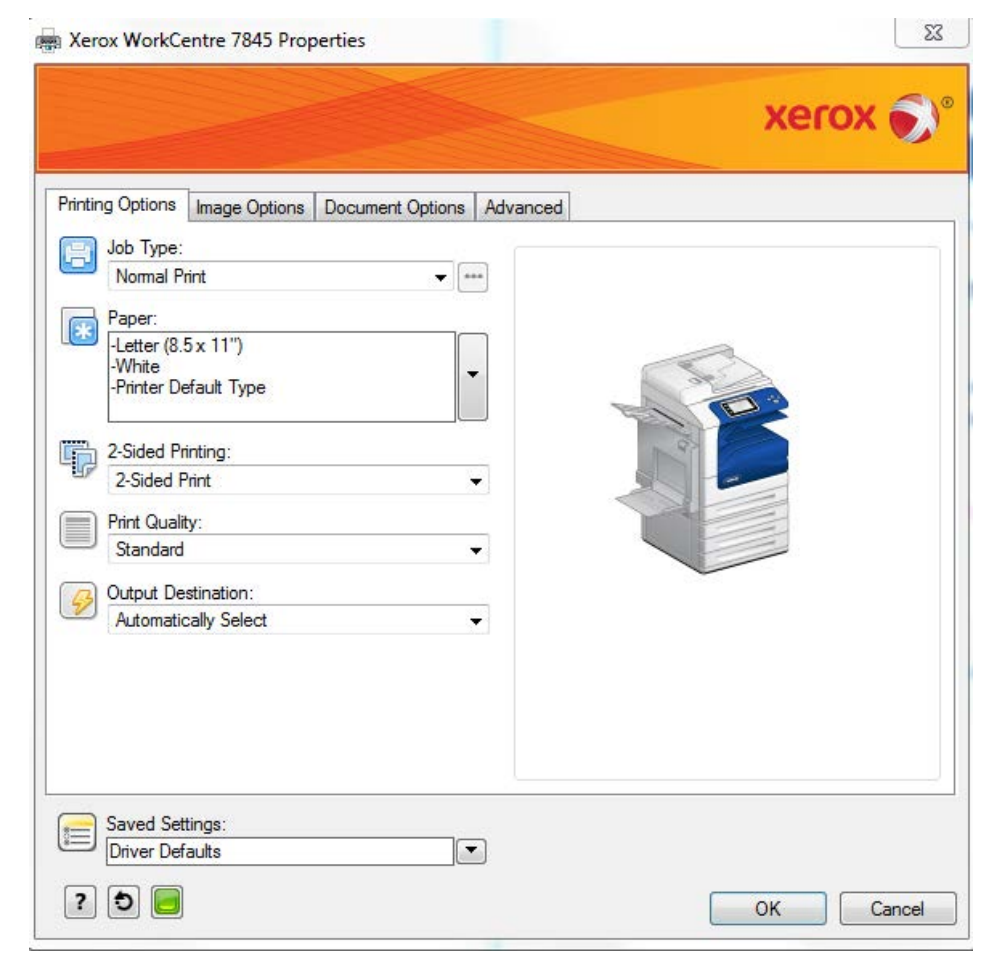

# **www.cbs-gisx.com**

**Press the help button on our website to access customer knowledge basic. Where you can find the full user guides and a keyword search for frequently asked questions .** 

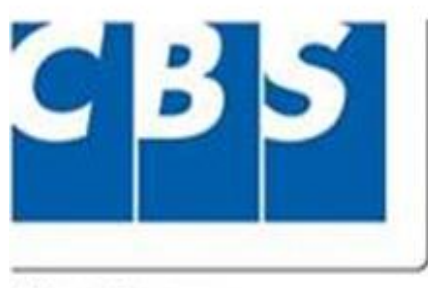

Why Wait . . . We Can Help You Now!

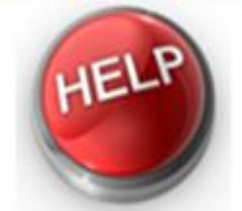

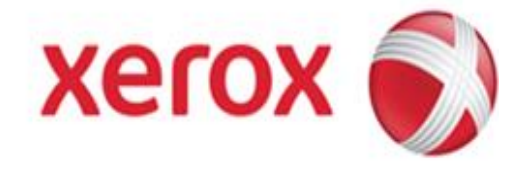

A Xerox Company

Online Support for Xerox Equipment

Visit us our website, www.cbs-gisx.com and click on the Help button for Online Support.